# 友情提示

- 请在使用本仪器前,详细阅读本说明书。
- 仪器超过一年必须送计量部门或有资格的单位复检,合格 后方可使用。
- 所有电极的保质期为一年,出厂一年后,不管是否使用过, 其性能都会受到影响,应及时更换。
- 警告—在使用危险化学品时, 请先阅读该化学品 MSDS 做 好防护措施后,方可继续操作滴定仪。
- 警告—在进行滴定试验时, 特别是强碱、强酸、高氯酸等 强腐蚀性溶液的分析时,应注意防护,最好带好面罩及手 套,以防溶液对人体的伤害。

**Now the Community** 

# 目录

# 1 ZDJ-5B 型自动滴定仪的安装

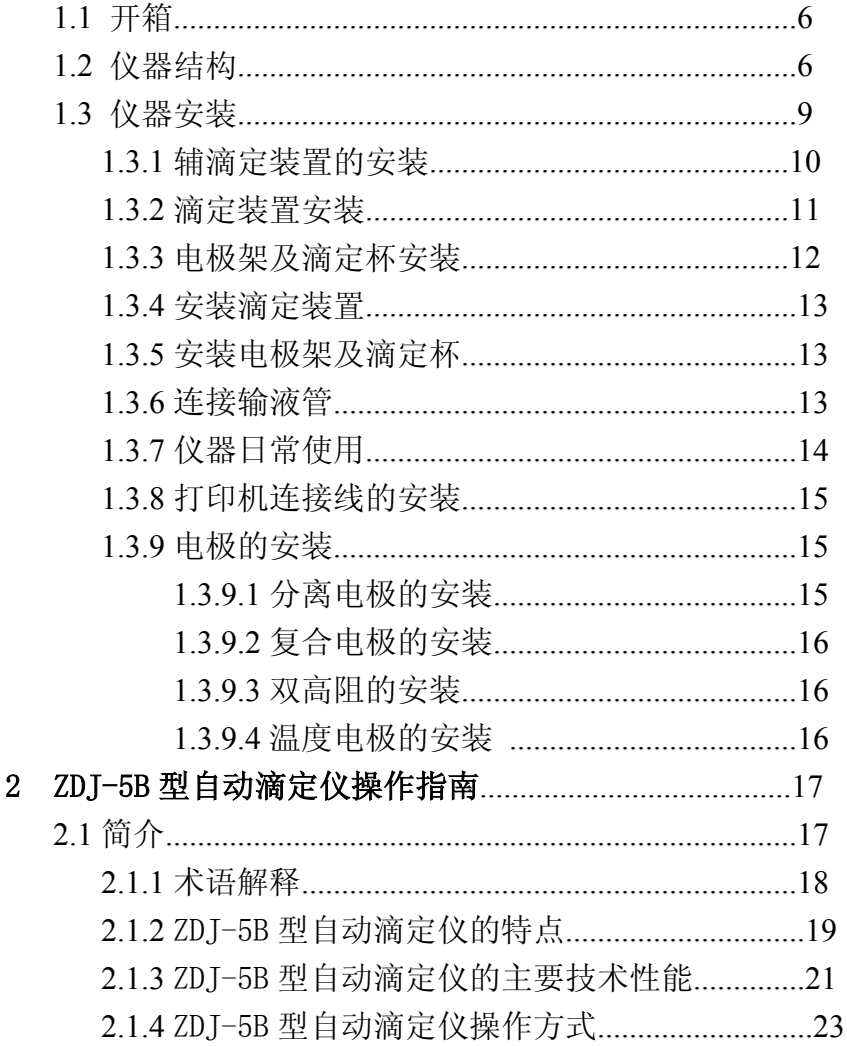

上海仪电科学仪器股份有限公司产品说明书

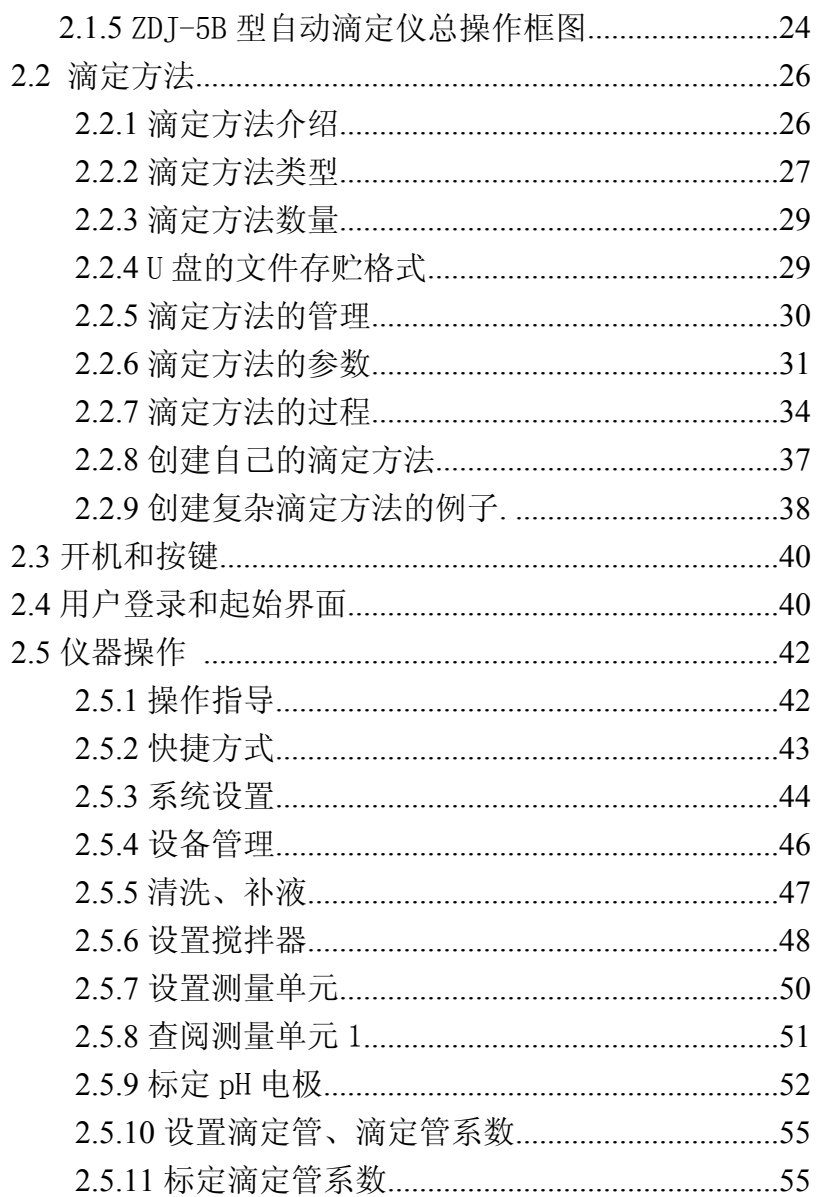

ZDJ-5B 型自动滴定仪使用说明书

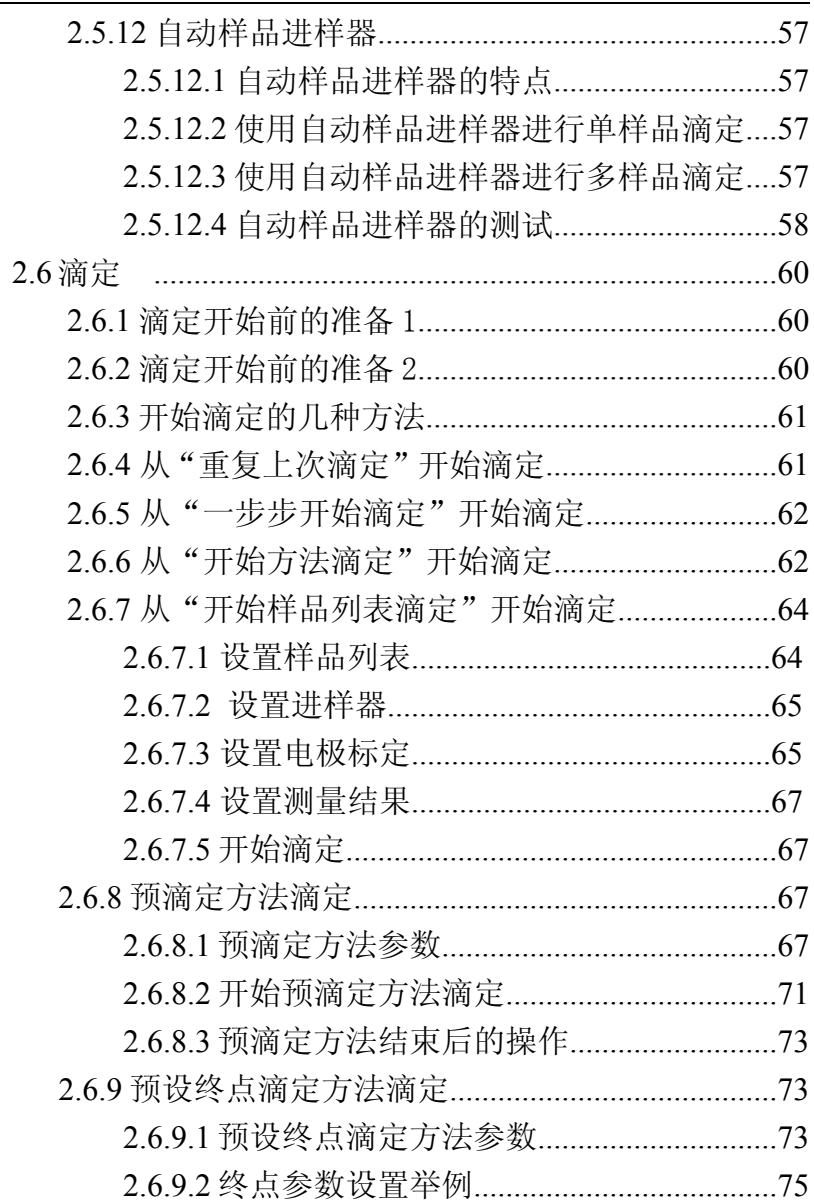

 $\overline{\mathbf{3}}$ 

上海仪电科学仪器股份有限公司产品说明书 2.6.9.4 预设终点滴定方法结束后的操作........................76 2.6.13.2 开始应用方案的滴定方法滴定........................83 2.6.13.3 应用方案滴定方法结束后的操作..................84 

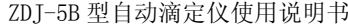

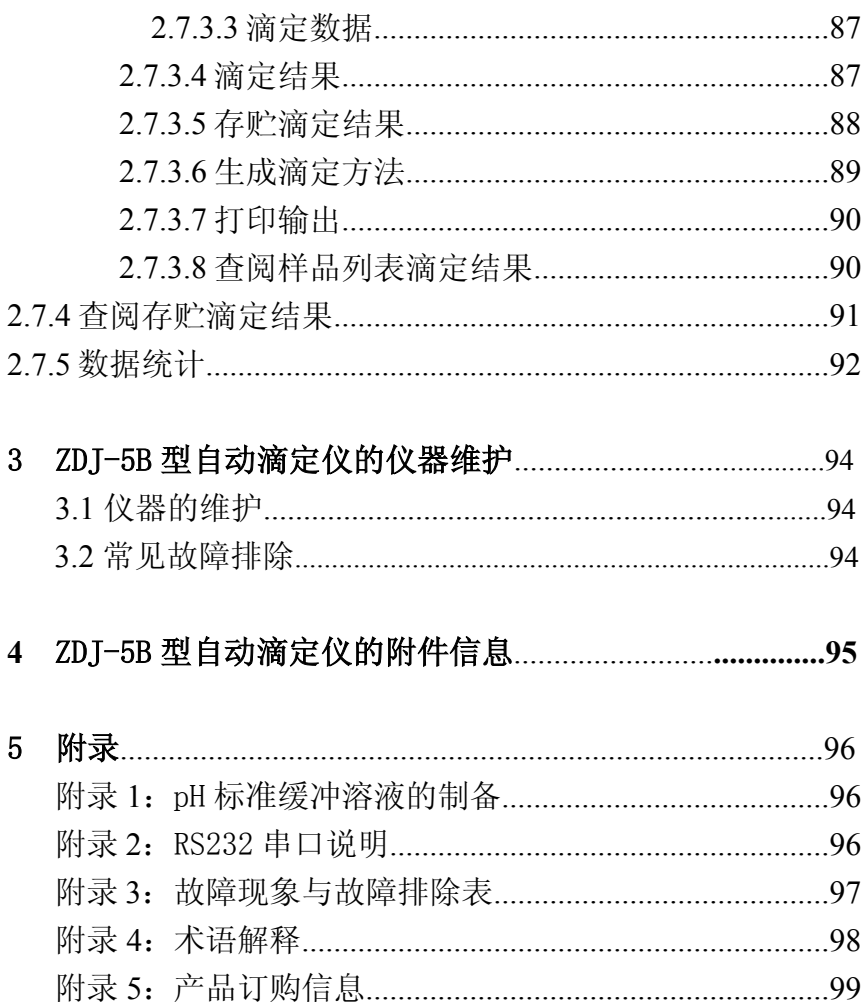

# 1 ZDJ-5B 型自动滴定仪的安装

# 1.1 开箱

在滴定仪装运包装箱中可找到以下部件:

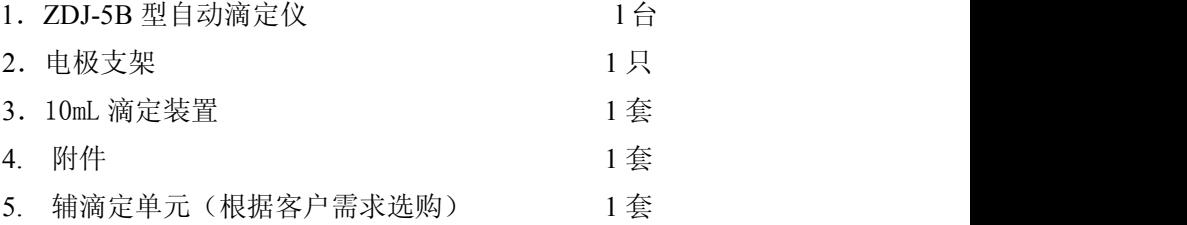

# 1.2 仪器结构

# 1.2.1 仪器正面图

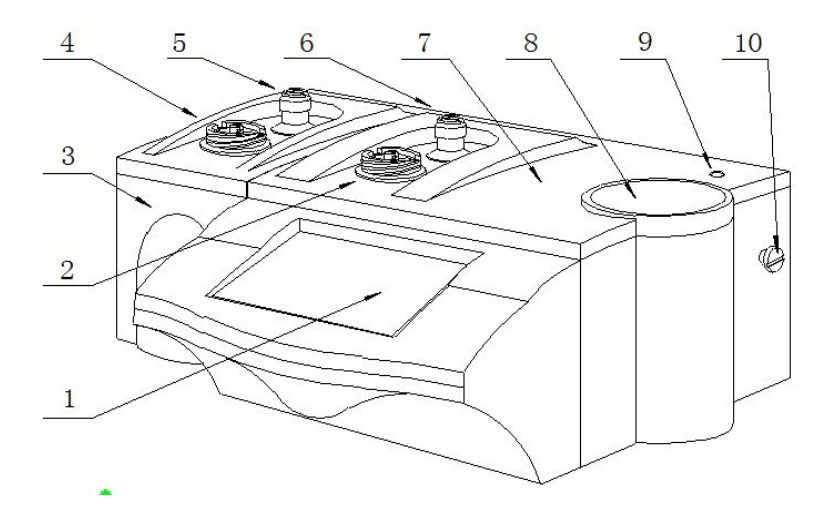

仪器正面示意图(图 1)

- 1. 触摸显示屏
- 2. 主滴定单元滴定管固定座
- 3. 辅滴定单元
- 4. 辅滴定单元滴定管固定座
- 5. 辅滴定单元阀门转向槽
- 6. 主滴定单元阀门转向槽
- 7. 主机
- 8. 下搅拌器
- 9. 电极架固定孔
- 10. 电极架定位螺钉

# 1.2.2 仪器后面板

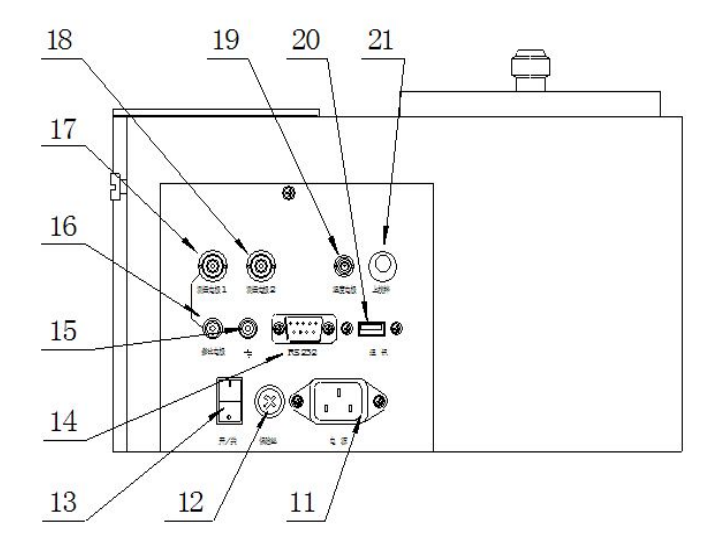

# 仪器后面示意图 (图 2)

- 11.电源插座
- 12.保险丝座
- 13.电源开关
- 14.RS-232 通讯口
- 15.接地接线柱
- 16.参比电极接线柱
- 17.测量电极 1 插口
- 18.测量电极 2 插口
- 19.温度电极插座
- 20.USB 通讯口
- 21.上搅拌器插口
- 1.2.3 仪器配件

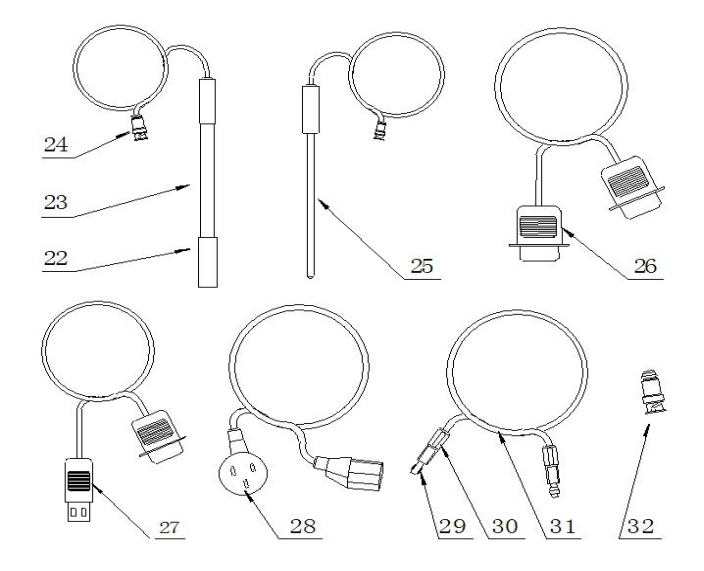

仪器附件示意图(图 3)

- 22.电极护套
- 23.E-201-C 型 pH 复合电极
- 24.Q9 电极插头
- 25.T-818-B-6 型温度电极
- 26.RS-232 打印机连线
- 27.USB 通迅连线
- 28.国际通用电源线
- 29.夹管衬套(输液管与螺纹端面密封)
- 30.夹管螺钉
- 31.输液管
- 32.Q9 短路插头

# 1.3 仪器安装

打开包装,取出滴定仪、电极支架以及相关附件。

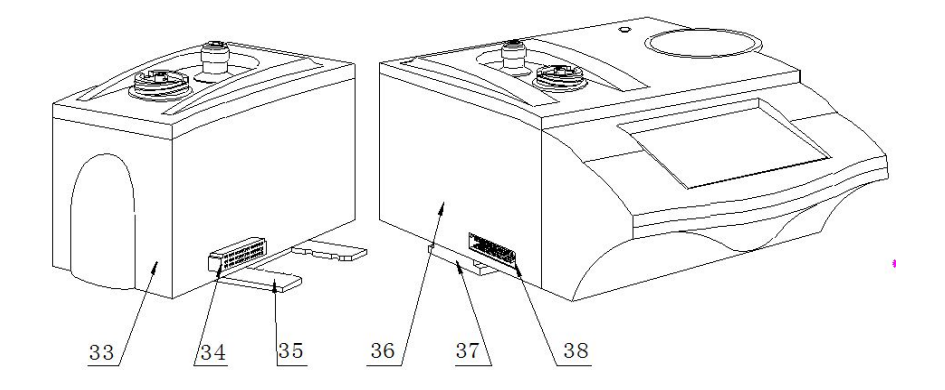

# 仪器主机与辅滴定单元示意图(图 4)

- 33.辅滴定单元
- 34.与主机相连的连接口
- 35.安装固定板
- 36.主机
- 37.安装固定座
- 38.与辅滴定单元相连的连接口

### 1.3.1 辅滴定单元的安装

将辅滴定单元的安装固定板(35)对准主机上安装固定座(38) 并插入安装固定座(38)使辅滴定单元和主机靠紧,并使连接器(34) 与(38)接触良好。

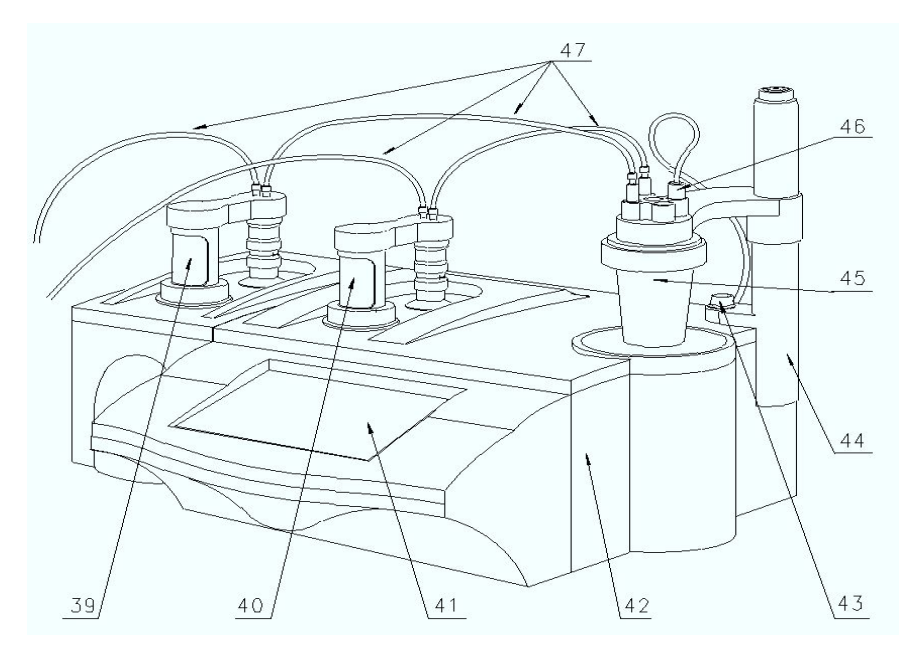

# 滴定仪管道连接示意图(图 5)

- 39.辅滴定单元的滴定装置
- 40.主机的滴定装置
- 41.显示屏
- 42.主机
- 43.电极架固定螺钉
- 44.电极架
- 45.滴定杯
- 46.电极安装口
- 47.滴定管道

# 1.3.2 滴定装置安装

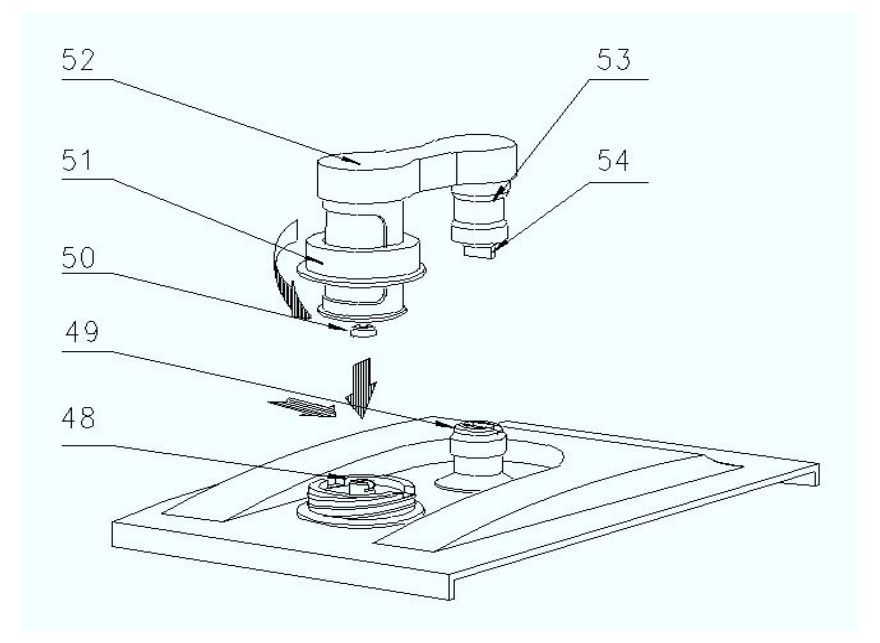

# 滴定装置安装示意图(图 6)

- 48.顶杆
- 49.阀门转杆(安装时上下配合)
- 50.活塞杆头(安装时要配合)
- 51.滴定装置紧固螺母
- 52.阀及滴定管连接板
- 53.阀门阀体
- 54.阀门转向凸轴

# 1.3.3 电极架及滴定杯安装

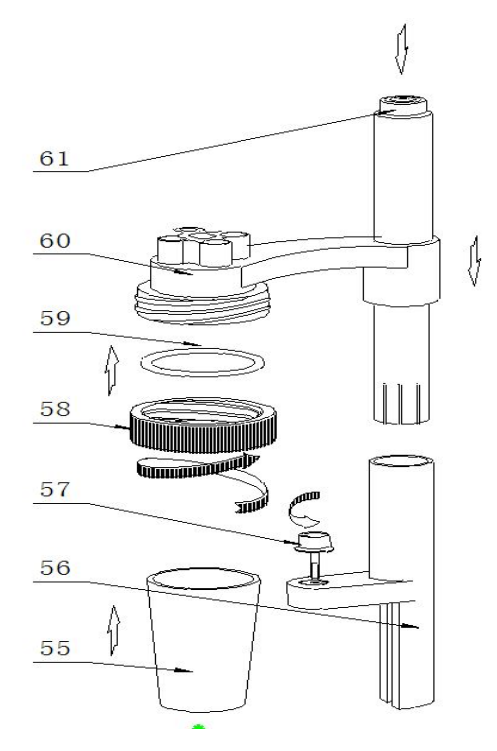

# 电极架以及滴定杯安装示意图(图 7)

- 55.溶液杯
- 56.电极架固定座
- 57.电极架固定螺钉
- 58.溶液杯固定螺帽
- 59.硅橡胶圈
- 60.电极架
- 61.按钮(按下时可调节高度)

#### 1.3.4 安装滴定装置

将主机(7)放在试验台上,按(图 6)安装滴定管及阀门,安装时 注意活塞杆头与主机上顶杆的倒 T 形槽相配合、由于本滴定装置与阀门 是连为一体的因此还要兼顾阀门转向凸轴(54)与(图 1)中主机上阀 门转向槽(6)相扣,然后向下按在确认左右没有转动时旋紧滴定装置 紧固螺母(51)即可。

#### 1.3.5 安装电极架及滴定杯

先按(图 1)与(图 7)所示, 把电极架固定座(56)的底部内侧 T 形槽对准主机右侧面的电极架定位螺钉(10)按下,然后拧紧固定螺钉

(43)固定好电极架,平常在检测时和更换被滴溶液时按下按钮(61) 可调节滴定杯的高度和左右角度;再按(图 7)所示将硅橡胶圈(59)放 在溶液杯固定螺帽(58)内圈并旋在电极架(60)的外螺母上 2 至 3 圈, 在溶液杯(55)中放入搅拌珠从下往上至顶部然后拧紧固定螺帽(58)。

#### 1.3.6 连接输液管

按(图 5)所示,滴定管装置及阀门上有 2 个螺纹孔 (面对主机);

左边的一个为滴定管进液口;右面的一个为滴定管输出口。然后按图所 示分别 1.将输液管(31)长的一根(只有单个夹管螺钉)与阀门上方 左面螺纹孔连接另一头插入贮液瓶;2.再将输液管短的一根(两头都有 夹管螺钉的),一头连接阀门上方右面螺纹孔;另一头与出厂附件中的 滴定毛细管连接好,连接之后按图插入电极架的一个小孔中。3.将输液 管(31)放入贮液瓶的底部。

注意:先检查阀门的螺孔内是否有异物,再将夹管衬套(29)夹管螺钉 (30)与阀门的螺孔拼紧,不得有液体及气体泄漏现象,否则会影响仪 器检测的精度。如图所示。

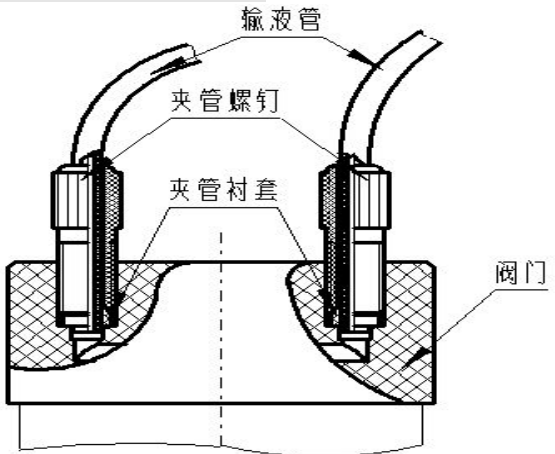

输液管连接示意图(图 8)

#### 1.3.7 仪器的日常使用

仪器在滴定时,要更换溶液,就要装拆溶液杯,如上图(示图Ⅶ) 所示,先将紧定螺钉(58)放松,将整个溶液杯装置抬高并旋转至主机 ZDJ-5B 型自动滴定仪使用说明书

外侧位子,手托住溶液杯(55),旋转放松溶液杯固定螺帽(58),拿 出溶液杯(55), 倒掉溶液杯中的溶液, 清洗数次, 在溶液杯 (55)中 倒入被测溶液,然后将溶液杯(55)按(b 安装电极架及滴定杯)安装好, 拧紧大螺帽(58),按下按钮将溶液杯装置下移并转至下搅拌器(8)的 中心, 使溶液杯(55)杯底接触搅拌器(8)表面, 最后放松按钮(61)。 注意:搅拌珠也必须一起清洗,同时搅拌珠必须放在溶液杯(55)的杯 底。

#### 1.3.8 打印机连接线的安装

如果用户需要打印, 将串行打印机连线或 RS-232 连线 (26) 插入 后面板的 RS232 插座 (14) 内: 将国际通用电源线 (28) 插入电源插座 (11)内;拧下保险丝座(12)上的保险丝盖,装入备件中的保险丝Φ5 ×20(3A),然后拧紧保险丝盖(仪器出厂前已装好保险丝)。

#### 1.3.9 电极的安装

#### 1.3.9.1 分离电极的安装

拧下测量电极 1 插座(17)上的 Q9短路插头(32),将测量电极 (24)插入测量电极 1 插座(17)内,参比电极接参比电极接线柱(16), 同时, 在"mV/pH 测量单元"中选择相应的通道号"Ch1"。当然也可 电极连接在测量电极 2 插座上,并设置好相应的通道号"Ch2"。注意 不能设置错误,否则电位符合相反(详见 6.1 "参数设置"章节)。

注意,测量电极 2 插座(18)上的 Q9 短路插头(32)不能拔去,必须 保证测量电极 2 插座(18)上的 Q9 短路插头(321)短路良好。

#### 1.3.9.2 复合电极的安装

拧下后面板(图 2) Q9 短路插头 (32) 将 E-201-C 型 pH 复合电 极(23)插头与后面板的测量电极插座连接,之后拔掉电极上的电极护 套(22),然后将 E-201-C 型 pH 复合电极(23)插入电极架(示图 Ⅵ)相应孔内(46),并设置好相应的通道号。

#### 1.3.9.3 双高阻的安装

将测量电极接"测量电极 1"插座(17),参比电极接"测量电极 2"插座(18),另加一个电极(如铜丝)接在参比电极接线柱上(提 供一个电位参考点), 并设置通道号"Ch1"。双高阻连接一般用于参 比电极内阻高的场合。例如:在非水滴定中,采用双高阻,可消除共模 噪声的干扰。

#### 1.3.9.4 温度电极的安装

按(图 2)所示将 T-818-B-6 型温度电极(25) 插头与后面板的 温度传感器插座(19)连接,之后把 T―818―B―6 型温度电极插入(示 图Ⅶ) 电极架(60) 相应孔内。

# 2 ZDJ-5B 型自动滴定仪操作指南

# 2.1 简介

使用 ZDJ-5B 型自动滴定仪之前,请确保已阅读 ZDJ-5B 型自动滴 定仪安装指南和操作指南。使用滴定仪时注意的问题有:

- 必须有良好的接地。
- 防止腐蚀性气体侵入。
- 仪器的接口必须保持清洁、干燥,切忌与酸、碱、盐溶液接触。
- 仪器可供长期稳定使用。测试样品后,所用电极应浸放在蒸馏水中。
- 滴定仪属于高精度的测量仪器,为了避免仪器的高阻器件受到损 坏,当仪器不连接测量电极时,应将随机提供的 Q9 短路插头插入 测量电极插座上。当仪器连接电极时,必须将短路插头放置在干 燥、干净的环境,防止短路插头受潮,再次使用时影响仪器性能, 甚至损坏仪器。
- 当滴定仪长时间不使用时,用户必须用蒸馏水将滴定装置清洗干 净,特别是会产生沉淀或结晶的滴定剂(如 AgNO3),在使用完毕后 应及时清洗,以免损坏阀门,给您带来不必要的损失。

#### 2.1.1 术语解释

- 预滴定: 无需预先知道滴定终点, 仪器在整个滴定过程中自动寻找 滴定终点(电位变化率最大的点)。
- 预设终点滴定: 仪器滴定到预先设定的终点电位 mV (或 pH) 值 时,自动停止滴定。
- pH 斜率: 每变化 1pH 值产生电位的变化量, 通常用 mV/pH 或% 表示。
- pH 的 E0: 又称"零电位", 通常是指 pH 为 7 时的电位值。
- pH 的一点标定: 用一种 pH 缓冲溶液进行的校准。
- pH 的多点标定: 用两种以上 pH 缓冲溶液进行的校准。

#### 2.1.2 ZDJ-5 型自动滴定仪的特点

ZDJ-5B 型自动滴定仪是在原来 ZDJ-5 型的基础上推出的新型产 品,仪器主要有以下特点:

- 仪器采用全新微处理器技术使用 7'TFT 触摸屏, 达 65k 色: 支 持简单的滑动操作。
- 仪器的滴定装置采用阀门和滴定管一体化设计,用户可以直接更 换,减小了不同滴定时采用不同溶液的相互干扰问题,仪器支持 10mL、20mL 多种滴定装置。
- 仪器对传动系统进行了改进,大大缩小了仪器的体积,有效地降 低了仪器的噪声。搅拌系统采用 PWM 调制技术,软件调速。
- 仪器采用抗高氯酸腐蚀的材料,可进行非水滴定。仪器支持双高 阻输入。
- 仪器可增配一个滴定单元, 实现双管组合滴定, 满足客户特殊要 求。
- 仪器样品列表功能,支持我公司生产的自动进样器,可以实现多 样品自动滴定,最多一次测量 11 个样品,满足用户批量测试的 需求;使用进样器,仪器也支持 pH 电极的自动标定。
- 仪器支持多测量单元,如电位测量单元、永停测量单元、电导测 量单元等;仪器以电位测量单元作为默认配置,用户还可以根据 需要增加一个测量单元,如永停、电导等。
- 仪器以滴定方法管理所有滴定,支持滴定方法的杳阅、拷贝、编 辑、新建等功能;所有滴定方法包含使用的设备,如测量单元、 滴定单元、搅拌器参数,测量参数、测量结果参数等。
- 对应不同测量单元,具有不同测量方法。对应电位测量单元仪器 支持包括预滴定方法、预设终点滴定方法、空白滴定方法、恒滴

定方法、手动滴定方法,以及随机提供的 2 种应用。

- 仪器具有良好操作界面, 使用方便, 能实时显示有关测试方法、 滴定曲线、测量结果。
- 仪器按照过程控制整个滴定, 允许用户编辑滴定过程, 创建特殊 的滴定方法,满足探究性的应用。
- 滴定结束后,用户可直接生成专用滴定方法,扩大了仪器使用范 围。仪器选用不同电极可进行不同的滴定,包括酸碱滴定、氧化 还原滴定、沉淀滴定、络合滴定、非水滴定等多种滴定和 pH 测 量。
- 仪器支持 U 盘, 允许读写滴定方法、滴定结果。
- 支持 USB、RS232 连接 PC, 配合专门开发的配套滴定软件控制。 在计算机上可即时显示滴定曲线及其一阶、二阶导数。方便滴定 模式的编辑和修改,并可进行结果的统计等。
- 仪器具有断电保护功能在仪器使用完毕关机后或非正常断电情 况下,仪器内部贮存的测量数据和设置的参数不会丢失。
- 仪器支持存贮 100 套滴定方法。
- 仪器支持 GLP 规范, 可以存贮 200 套滴定结果。
- 仪器具有统计功能, 允许用户将滴定结果进行统计、杳阅、分析、 比较。
- 支持电极标定功能, 具有标液组管理功能, 自动识别 GB、DIN、 NIST 等多种 pH 缓冲剂,最多 3 点标定。
- 仪器支持多种途径开始滴定, 包括从起始界面、快捷方式、滴定 方法管理等。
- 允许用户创建快捷方式,可以将经常使用的功能、滴定方法创建 快捷方式,直接启动。
- 支持设备管理, 允许单独调试、控制。管理每个设备。
- 仪器编写有部分操作指导,简单、扼要地提示仪器的常规操作说 明,方便用户使用。
- 仪器支持用户管理, 最大支持 8 个用户, 支持密码管理。
- 支持中英文语言。
- 仪器支持固件升级功能, 多种升级途径, 包括用 U 盘直接升级; 允许仪器功能扩展和个性化要求。

### 2.1.3 ZDJ-5 型自动滴定仪的主要技术性能

1 测量范围

pH 值:  $(0.00 \sim 14.00)$  pH:

mV 值:  $(-1999.9 \sim 1999.9)$  mV:

温度值:(-5.0~105.0)℃。

- 2 分辨率
	- pH 值: 0.01pH;
	- mV 值: 0.1mV;

温度值:0.1℃。

3 电子单元基本误差

pH 值: ±0.01pH±1个字:

- mV 值: ±0.03%满度;
- 温度值:±0.3℃;
- 4 滴定管容量允差

10ml 滴定管:±0.025ml;

- 20ml 滴定管:±0.035ml。
- 5 滴定分析的重复性:0.2%。

上海仪电科学仪器股份有限公司产品说明书

6 电子单元重复性误差:不大于 0.2mV。

7 电子单元稳定性:±0.3 mV±1 个字/3h。

8 控制滴定灵敏度:±2mV。

9 仪器正常工作条件

环境温度: (5.0~35.0) ℃;

相对湿度:不大于 80%;

供电电源: (220±22)V, 频率(50±1)Hz;

除地磁场外,周围无电磁场干扰。

10 外形尺寸

主滴定单元(mm): 340×400×400(长×宽×高);

辅滴定单元(mm):200×110×230(长×宽×高)。

11 重量(kg):约 10。

# 2.1.4 ZDJ-5 型自动滴定仪的操作方式

本仪器使用电阻式触摸屏作为操作、控制设备,随机将配置触摸 笔,用户触摸按键时可以适当延长一点时间以增加点击的准确性,如果 偏离位置确实较大,应该进行触摸屏的重新校正,以免影响使用效果。

仪器默认以蓝色高亮条表示选中,浅色表示无效的选项,点击高 亮条可以执行相应操作,具体实现的功能与实际的功能模块相关。

仪器设置有两种按键输入方式,一种输入字符,一种输入数字。 输入窗口的标题为输入信息提示,上方为输入窗口,下方为按键,用户 按"Cancel"键表示取消输入,按"Enter"键表示确认输入,按 "Backspace"或者"Bsp"表示退格,即清除一个输入的字符。

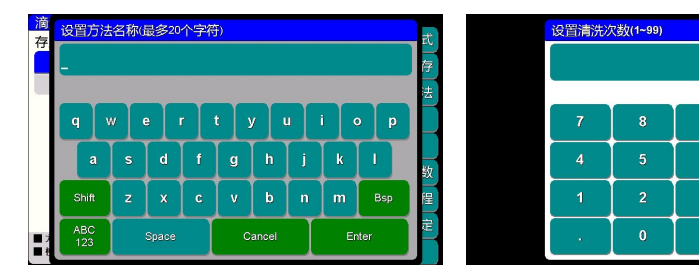

# 仪器按键输入示意图(图 9)

**Backspace** 

Cancel

Enter

注意:如果仪器连接有 PC 机,并且 PC 机上运行我公司专门开发的滴定 仪软件,则仪器的控制全部由滴定仪专用软件控制。

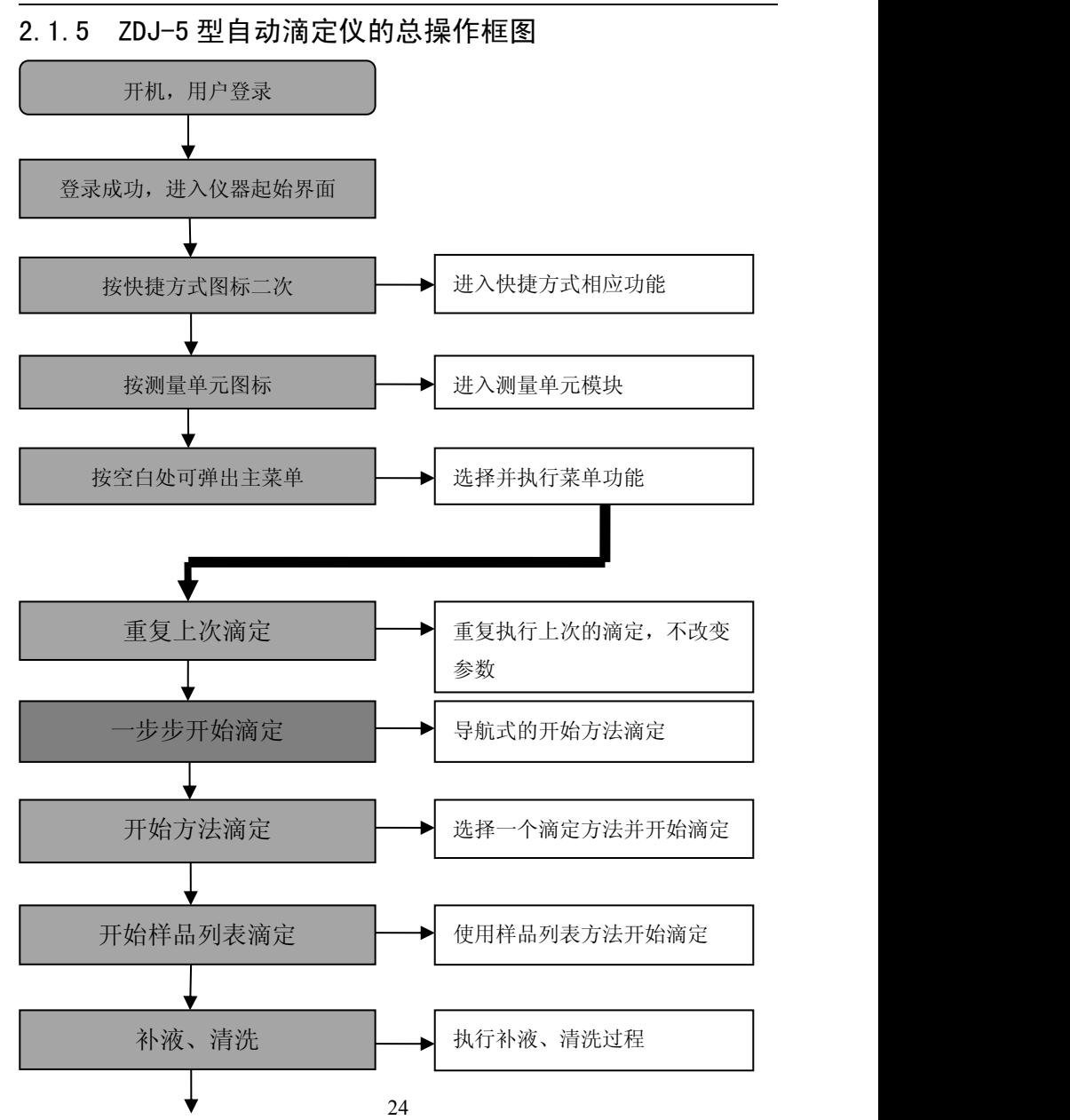

上海仪电科学仪器股份有限公司产品说明书

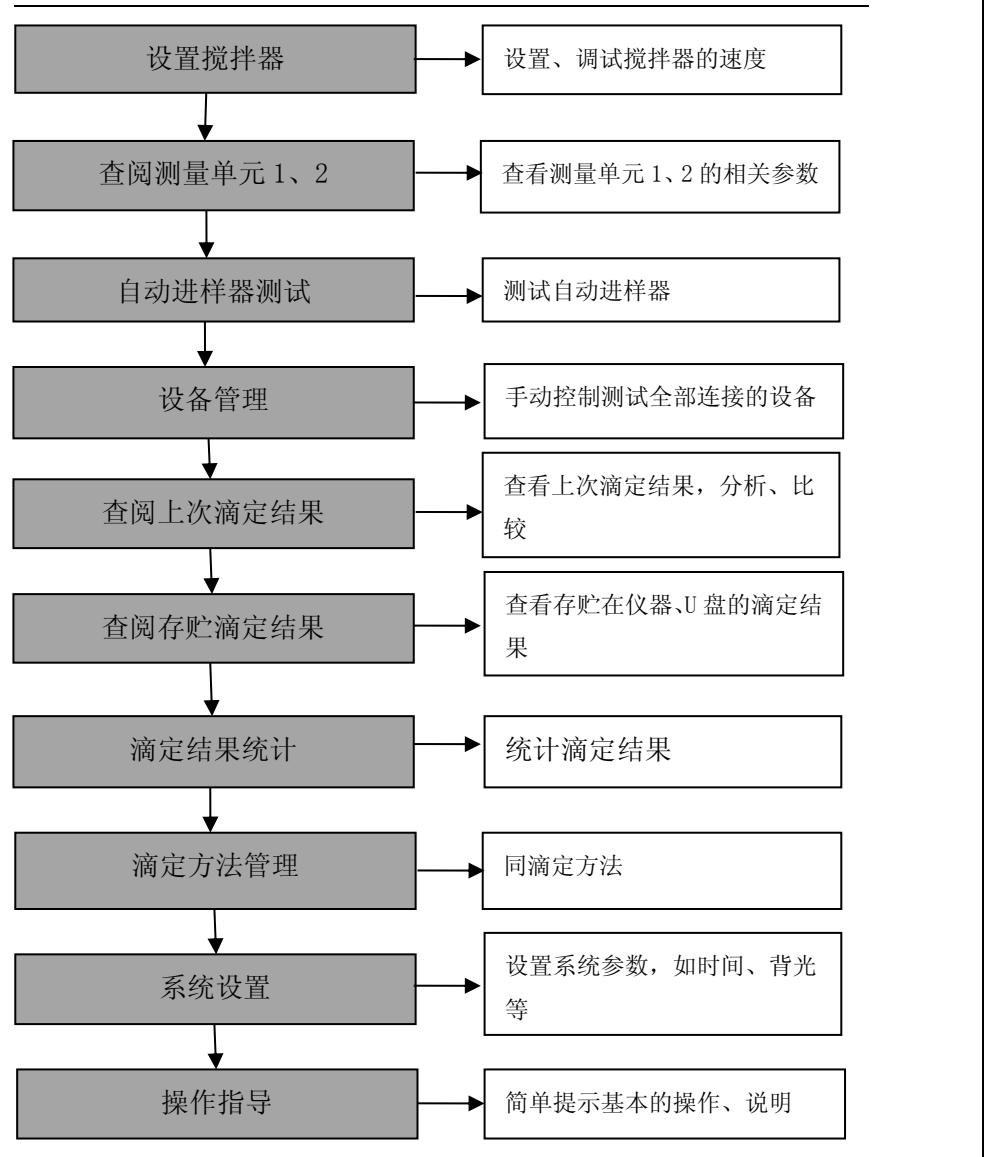

ZDJ-5B 型自动滴定仪使用说明书

仪器总操作示意图(10)

# 2.2 滴定方法

### 2.2.1 滴定方法介绍

本仪器以滴定方法定义所有的滴定,每个滴定方法包含一套滴定 过程,以一个过程接一个过程控制完成整个滴定。为了适应用户查阅习 惯,我们编写有两种查阅方式,一个为参数查阅为主、一个以过程控制 为主。

每个滴定方法包含有多个参数,包括提示类参数、设备类参数、 滴定控制类参数、样品滴定剂类参数、滴定结果类参数等几部分,如图 为查阅滴定方法的参数。

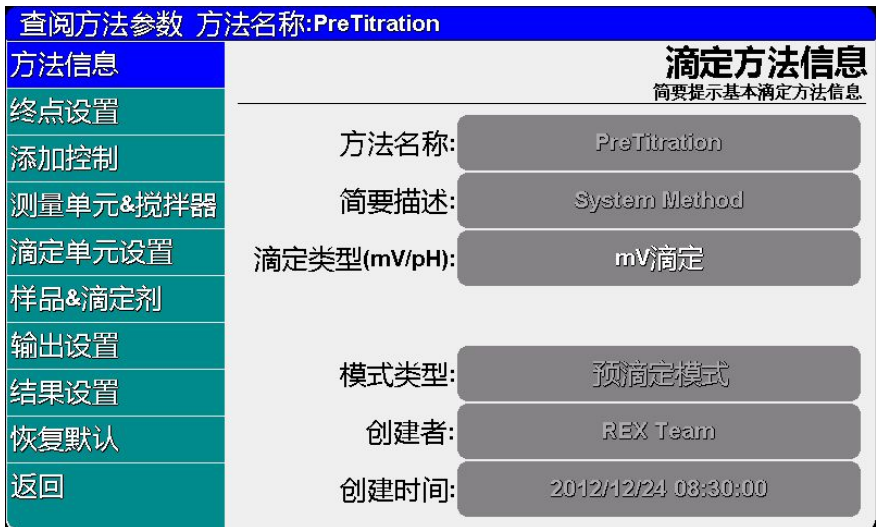

# 滴定方法参数示意图(11)

同样,每个滴定方法里面包含一整套滴定过程控制,允许添加、 修改每个独立的过程,除仪器提供的 7 个基本滴定方法外,用户自己创 建的滴定方法,将允许修改、编辑滴定过程,包括修改为双管路滴定、 自动进样器支持等复杂的滴定方法,如图为查阅滴定方法的控制过程。 滴定参数与滴定过程相辅相成,缺一不可。

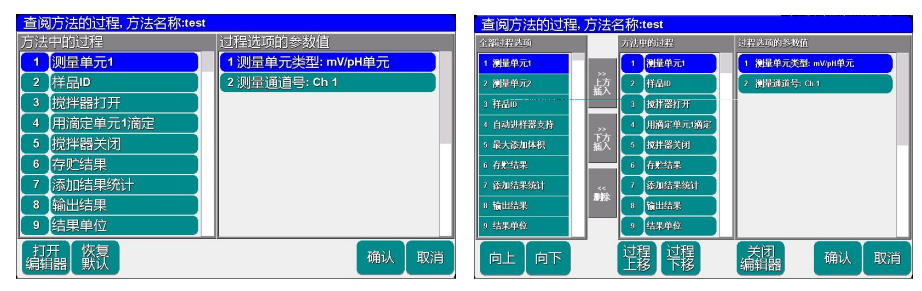

# 滴定方法过程示意图(12)

#### 2.2.2 滴定方法类型

对应电位测量单元,仪器随机提供 7 个滴定方法,包括预滴定方 法、预设终点滴定方法、恒滴定方法、空白滴定方法、手动滴定方法以 及 2 种具体应用(或者叫模式滴定方法):HCl 滴定 NaOH(0.1mol/L)方 法、K.Cr.O.滴定 Fe<sup>2+</sup> (0.1mol/L)方法等, 其他滴定方法可以由用户自 己创建,如图即为仪器默认提供的滴定方法。

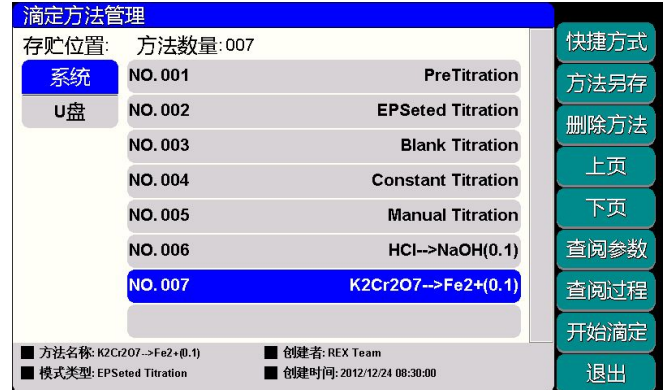

滴定方法类型示意图(13)

■ 预滴定方法

预滴定方法是仪器的主要滴定方法之一,这是一种根据突跃大小 自动寻找终点的方法,适合大多数未知样品的测量。滴定结束并找到终 点后,允许用户由预滴定方法产生预设终点滴定方法。

■ 预设终点滴定方法

如果用户事先已知样品溶液的滴定终点值,就可以用预设终点滴 定方法进行快速滴定。用户只要设置相应的终点数、终点值(pH 或电 位值)、预控点值(预控点是快速滴定到慢速滴定的切换点),即可进 行滴定。

■ 恒滴定方法

本方法针对特殊的用户,可以满足用户对某种样品的某个值进行 监控,用户事先设置监控点,仪器开始滴定后,一旦达到监控值则停止 滴定,反之则继续滴定。比如,有些样品的 pH 值会随时间或者其他因 素变大或者变小,而我们需要将样品的 pH 值恒定, 则可以用这种滴定 方法。

■ 手动滴定方法

这是一种用户完全自己控制、设定的滴定方法。滴定过程中,需 要用户自己控制添加溶液、自己判断添加后电位的稳定、下一次添加量 的多少等工作。该滴定方法可帮助用户寻找、分析未知样品、测试滴定 终点。

■ 空白滴定方法

该方法适用于滴定剂消耗少的滴定体系(通常滴定剂消耗 1mL 以 下时可使用空白滴定方法)。在此方法中,仪器每次添加固定的体积, 通常为 0.02mL,当然用户可以修改此参数,用户也可设置预加体积参 数,以便加快滴定速度。

■ 两种应用方法

仪器随机提供了两种专用滴定方法:

HCl 滴定 NaOH  $(0.1 \text{mol/L})$ ,

 $K_2Cr_2O_7$ 滴定 Fe<sup>2+</sup> (0.1mol/L)。

■ 其他滴定方法

用户可以在自己的研究、生产、制备、控制、分析领域,面对特殊 的测定体系、测定样品,建立自己的方法。可以由用户自己创建。

#### 2.2.3 滴定方法数量

仪器最多允许存贮 100 套滴定方法,一旦超过存贮的数量,用户 可以删除原来的滴定方法或者存贮到 U 盘。

存贮在 U 盘的滴定方法同样允许查阅、删除、拷贝到仪器中。使 用存贮在 U 盘中的滴定方法开始滴定后,仪器同样可以重复上一次滴 定。

### 2.2.4 U 盘的文件存贮格式

仪器将在第一次使用的 U 盘根目录中创建以下格式的文件名:

C:\ZDJ-5B\METHOD

\RESULT

其中 C:\ZDJ-5B\METHOD 中存贮滴定方法,C:\ZDJ-5B\RESULT 下将 存贮滴定结果。文件名格式采用 DOS 系统的 8.3 编码,即 8 个大写的字 符表示文件名, 3 个字符为扩展名。扩展名为采用固定格式, 即. MOD 表示滴定方法文件,.RES 表示滴定结果文件。如 M1.MOD 为滴定方法 1 的文件: M2.MOD 为滴定方法 2 的文件。

#### 注意:每个文件只能保存一个滴定方法或者一套滴定结果。

29

### 2.2.5 滴定方法的管理

仪器支持用户查阅、创建、拷贝、编辑、删除滴定方法,如图为仪 器默认提供的 7 个滴定方法。用户在起始状态下, 选择菜单项"开始方 法滴定"或者"滴定方法管理"即可进入,此时允许用户另存滴定方法、 删除滴定方法、创建快捷方式到起始状态、查阅滴定方法的参数、查阅 滴定方法的过程,或者直接开始滴定。

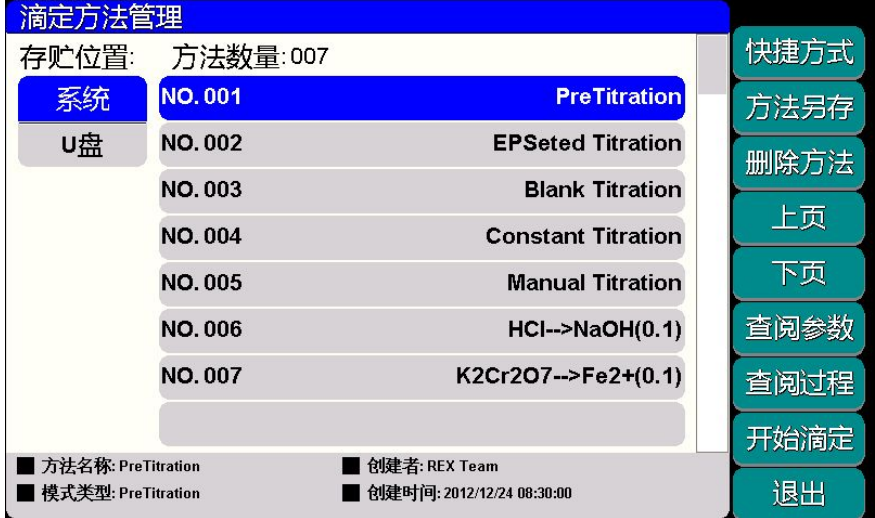

### 滴定方法管理示意图(14)

仪器首先载入的为系统内部存贮的滴定方法,当用户连接 U 盘并点 击"Ⅱ 盘", 仪器将自动检测 Ⅱ 盘里面滴定方法的数量, 然后列出滴定 方法。注意:仪器最大支持一次读取 U 盘里面 200 套的滴定方法。

仪器系统内部最大支持存贮 100 套滴定方法,一旦超过最大存贮 数,可以将滴定方法存贮到 U 盘, 如图。

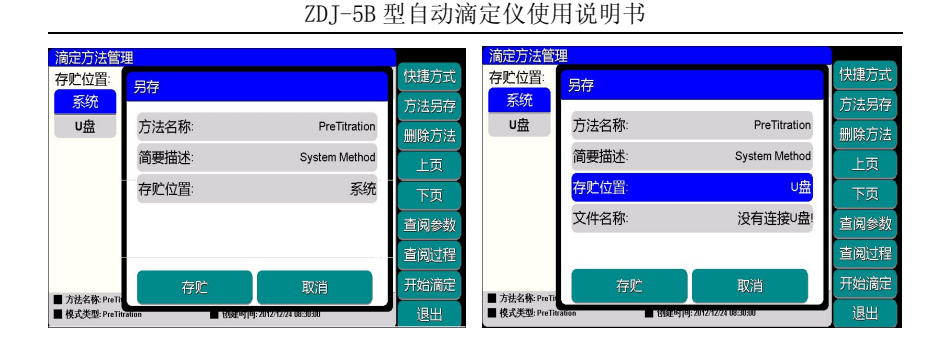

# 滴定方法另存示意图(15)

# 2.2.6 滴定方法的参数

如前面滴定方法的介绍,每个滴定方法包含两大部分,相应的可以 按照参数、过程控制两种方法来查阅。

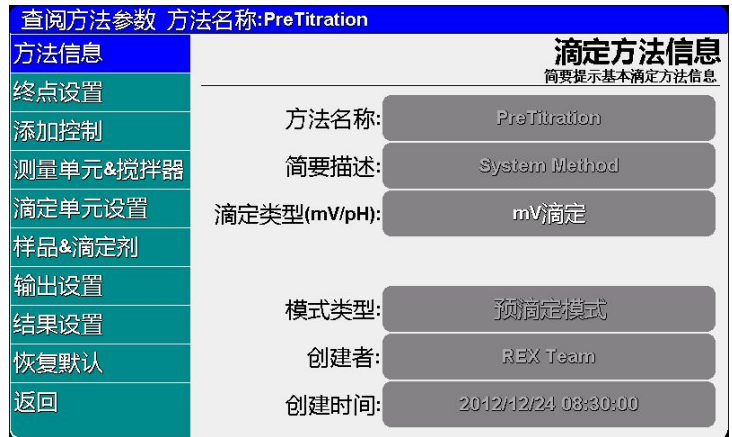

# 滴定方法参数设置示意图(16)

用户在起始状态下,选择菜单项"开始方法滴定"或者"滴定方 法管理"再点击"杳阅参数"即可进入,每个滴定方法包含方法名称、 方法的简要描述、方法的创建时间、创建者、滴定类型(mV/pH 滴定)、 滴定模式类型、对应滴定模式类型的终点控制参数、添加控制参数、测 量单元、搅拌器、滴定单元、pH 电极标定信息、样品信息、滴定剂信 息、输出设置、测量结果设置等多个参数,如图为预滴定方法的参数。

- 方法名称, 说明本滴定方法的名称, 允许修改, 最多允许 20 个字 符。注: 无法修改仪器提供的方法名称;
- 简要描述, 说明本滴定方法的具体应用等, 允许修改, 最多允许 20 个字符。注:无法修改仪器提供的简要描述;
- 滴定类型,表示本滴定方法为 mV 滴定或者 pH 滴定, 允许修改, 一 旦设置为 pH 滴定将按照 pH 滴定进行控制,同时 pH 电极的标定功 能、标定数据有效;
- 滴定模式类型,表示本滴定方法针对电位测量单元特有的滴定模式 (系统提供的滴定方法的名称也按此定义),允许修改。主要有预 滴定、预设终点、恒滴定、手动滴定、模式滴定(已转化出来的具 体应用方案)等,图中即为预滴定模式; 注意: 无法修改仪器提 供的滴定模式类型。
- 创建者和创建时间,表示本滴定方法的创建人和创建的具体时间。 一旦创建,将无法修改。
- 终点设置和添加控制,表示对应滴定模式类型下具体的终点控制参 数及添加控制参数,各个滴定模式下的控制参数各不相同,用户 应区别对待。
	- 预滴定模式包括以下控制参数:滴定速度、自定义的最大终点 数、相应的每个终点突跃类型、突跃值、预加体积、最小添加 体积、最大添加体积、平衡电位、平衡时间、最大等待时间等 (详细解释参加后面);

ZDJ-5B 型自动滴定仪使用说明书

- 预设终点模式包括以下控制参数:自定义的最大终点数、相应 的每个终点预设终点值、预控点、预控开关、预控比例、终点 延时时间、预加体积、最小添加体积、最大添加体积、平衡电 位、平衡时间、最大等待时间等(详细解释参加后面);
- 空白滴定模式包括以下控制参数:自定义的最大终点数、相应 的每个终点突跃类型、突跃值、预加体积、每次添加体积、最 大添加体积、平衡电位、平衡时间、最大等待时间等(详细解 释参加后面);
- 恒滴定模式包括以下控制参数:预设终点值、预控点、预控开 关、预控比例、预加体积、最小添加体积、最大添加体积、平 衡电位、平衡时间、最大等待时间等(详细解释参加后面);
- 手动滴定模式包括以下控制参数: 自定义的最大终点数、相应 的每个终点突跃类型、突跃值、预加体积、下次添加体积、添 加次数、最大添加体积、平衡电位、平衡时间、最大等待时间 等(详细解释参加后面);
- 模式滴定包含参数同预设终点滴定模式。
- 测量单元,表示本滴定方法使用的测量单元名称、类型,对应电位 测量单元,由于支持双高阻输入,因此需要设置通道号;
- 搅拌器,设置本滴定方法使用的搅拌器类型、速度值;
- 滴定单元, 设置本滴定方法使用的滴定单元类型、滴定管类型、滴 定管系数;
- 样品信息, 设置样品的信息, 包括样品名称、样品量;
- 滴定剂信息, 设置滴定剂的信息, 包括滴定剂名称、滴定剂大小、 滴定剂单位;
- 输出设置, 设置 RS232 的输出信息, 允许设置输出设备类型(包括

上海仪电科学仪器股份有限公司产品说明书

打印机、PC 机),通信速率;设置输出类别(包括仪器信息、滴定 模式信息、滴定结果信息、滴定数据、滴定控制参数、测量设备 信息等)。

- 结果设置,设置滴定结果的处理方式,包括滴定结束后是否打印输 出滴定结果、是否存贮结果、是否将滴定结果添加统计、设置滴 定结果单位等;
- pH 标定信息, 当用户设置滴定类型为 pH 滴定时, 仪器允许用户杳 阅本方法使用的电极标定信息,或者重新标定电极等;另外,如 果用户在起始界面下, 查阅测量单元 1 时重新标定电极, 并且选 择标定结果对所有滴定有效时,在实际的滴定过程中将直接使用 最后一次的标定结果。
- 恢复默认,如果由于用户随意修改滴定方法的控制参数,导致测量 结果不正确或者其它时,用户可以按此恢复。仪器将按照滴定方 法里面滴定模式的类型导入默认的控制值。

### 2.2.7 滴定方法的过程

仪器以过程控制每个滴定,将一个个过程独立出来,使用过程编辑 器,将允许用户编辑、修改、添加过程,形成复杂的滴定方法,包括多 管路滴定、自动进样器支持等滴定方法,满足用户特殊的需要。

用户在起始状态下,选择菜单项"开始方法滴定"或者"滴定方法 管理"再点击"查阅过程"即可进入,如图。图中,滴定方法里面的所 有过程项列在左面,右面为相应的参数项。

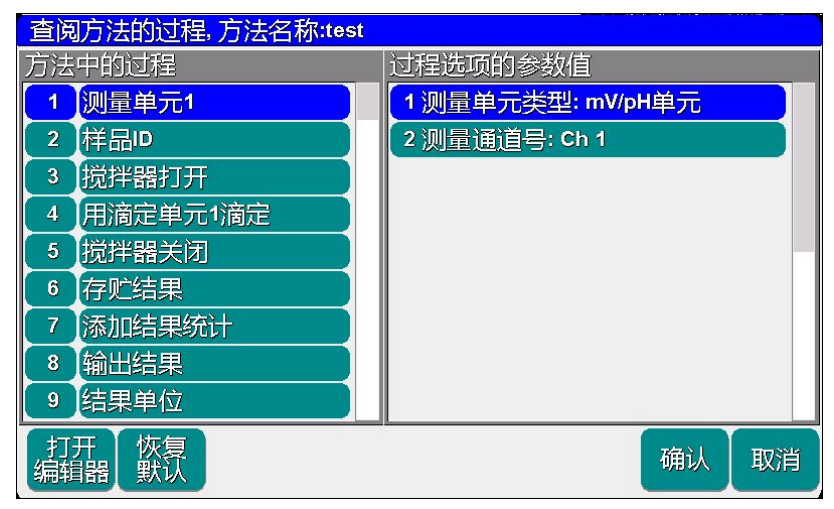

### 查阅滴定方法的过程示意图(17)

仪器允许用户修改自己创建的滴定方法,仪器提供的滴定方法不 支持编辑器功能。因此,如果用户需创建自己复杂的滴定方法,则可以 按以下步骤操作:

- 创建一个简单的滴定方法
- 讲入杳阅滴定过程模块
- 打开过程编辑器
- 按需要添加、删除、修改过程
- 按需要修改每个过程里面的详细参数
- 修改完成后保存

如图即为打开过程编辑器状态。用户可以自己修改、添加、删除、 调整所有的过程项,修改过程里面的参数值。图中分三个窗口,左边为 所有过程选项列表,中间为本方法的具体过程列表,右边为相应方法过 程项的参数项,参数项多少随过程不同而不同。用户在相应窗口上下滑
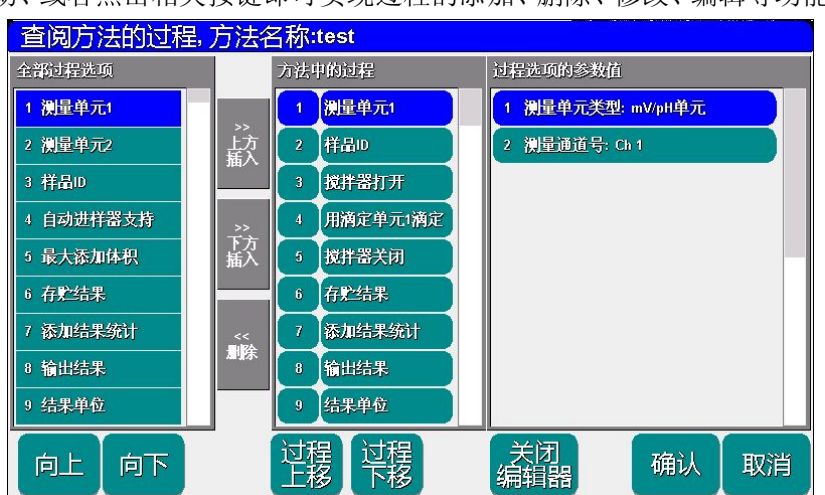

上海仪电科学仪器股份有限公司产品说明书

动、或者点击相关按键即可实现过程的添加、删除、修改、编辑等功能。

# 过程编辑器打开示意图(18)

本仪器支持的基本过程、控制包含:

- 测量单元 1 设置测量单元 1 的控制参数
- 测量单元 2 设置测量单元 2 的控制参数
- 样品 ID 设置样品的相关参数
- 自动进样器支持 设置自动进样器是否支持
- 最大添加体积 设置整个滴定的最大添加体积
- 存贮结果 设置滴定结果控制
- 添加结果统计 滴定结束是否进行滴定结果添加到统计
- 输出结果 设置滴定结束后打印输出信息控制
- 结果单位 设置滴定结果的单位
- 延时 设置延时, 包括延时时间

#### ZDJ-5B 型自动滴定仪使用说明书

- 搅拌器打开 打开搅拌器, 包括搅拌器的基本参数
- 搅拌器关闭 关闭搅拌器
- 用滴定单元 1 补液 将用滴定单元 1 执行一次补液过程
- 用滴定单元 1 清洗 将用滴定单元 1 执行一次清洗过程
- 用滴定单元 1 添加 将用滴定单元 1 执行一次添加过程, 包 含添加体积、滴定管相关参数
- 用滴定单元 1 滴定 将用滴定单元 1 执行一次滴定过程,包 含滴定模式相关参数、滴定管参数等
- 用滴定单元 2 补液 将用滴定单元 2 执行一次补液过程
- 用滴定单元 2 清洗 将用滴定单元 2 执行一次清洗过程
- 用滴定单元 2 添加 将用滴定单元 2 执行一次添加过程, 包 含添加体积、滴定管相关参数
- 用滴定单元 2 滴定 将用滴定单元 2 执行一次滴定过程,包 含滴定模式相关参数、滴定管参数等
- 重复过程开始
- 重复过程结束 重复过程开始, 重复过程结束是一对循环 体,用于循环控制,可以重复循环体里面设置的所有过程,它们同 时出现,缺一不可,重复过程有一个参数,用于控制重复的次数
- 等待 执行等待过程,此时仪器等待用户手动继续。有些特 殊的滴定,可能进行到某个状态时,需要等待用户干预,或者处理 完毕后才能进行下一个过程, "等待"过程可以满足这个需要。

# 2.2.8 创建自己的滴定方法

仪器支持用户在某些专用的应用领域自己生成专用的滴定方法。 用户有多种方法可以创建属于自己的滴定方法:

- 将原来的滴定方法。
- 另存为新的滴定方法,然后修改滴定方法中的参数。
- 预滴定结束后导出为新的滴定方法。
- 用过程编辑器编辑特殊的滴定过程。比如,用户选购另一个滴定单 元,编辑滴定过程,增加特殊的过程控制,可以实现两管组合滴 定、多样品滴定(与自动进样器相连)等特殊的、复杂的滴定方 法。

## 2.2.9 创建复杂滴定方法的例子

比如,用户需要创建一个双管路滴定的滴定方法,要求先用滴定单 元 2 添加 5mL A 滴定剂, 延时 5 秒, 再用滴定单元 1 进行预滴定, 具 体操作如下:

- 在仪器起始状态下, 按任意空白处选择菜单 "开始方法滴定"项进 入滴定方法管理模块;
- 选择 "No.001 PreTitration"项,点击"方法另存", 仪器弹出 另存提示窗口,设置另存滴定方法的名称、简要描述、存贮位置等, 如"Two Pipe Titrate",完成后点击"存贮"键,这时滴定方法 数量将增加 1, 滴定方法项中会增加"Two Pipe Titrate";
- 选择"Two Pipe Titrate"滴定方法项,点击"查阅过程",进入 查阅方法的过程后,再按"打开编辑器"键;
- 在"方法中的过程"框中, 选择"用滴定单元 1 滴定"项。
- 按"向下"或"向上"键,或者在"全部过程选项"框中上下滑动, 找到并选择"用滴定单元2添加"项;
- 按"上方插入"键,再确认后,即可在"滴定单元 1 滴定"项的上 方看到插入了"用滴定单元2添加";

ZDJ-5B 型自动滴定仪使用说明书

- 存右方的"过程选项的参数值"功能框中,双击"添加体积",将 其设置为 5mL, 并设置好其它参数:
- 按照同样的步骤,找到并添加"延时"选项,将延时时间设为5秒;
- 选择"用滴定单元 1 滴定"项,确认模式类型为"预滴定模式", 如果不是则修改为预滴定模式,并依此检查预滴定模式的相关参 数,设置好所有参数。
- 完成后, 按右下角的"确认"键, 组合滴定方法创建完毕, 重新返 回到"滴定方法管理"界面。

实际验证

- 用户需事先购置滴定单元 2:
- 利用清洗操作, 使滴定单元 2 中的滴定管充满 A 试剂, 滴定单元 1 的滴定管充满另一种滴定试剂;
- 在仪器起始状态下, 选择菜单"开始方法滴定"项进入滴定方法管 理模块;
- 选择"Two Pipe Titrate"项, 按"开始滴定"键,将开始本方法 的整个过程;

仪器首先用滴定单元 2 添加 5mL A 试剂, 延时 5 秒后, 用滴定 单元 1 进行预滴定。

# 2.3 开机和按键

打开电源开关,仪器将显示公司名称、仪器型号、名称等信息, 完成自检后稍等,仪器要求用户登录。

本仪器使用电阻式触摸屏作为操作、控制设备,随机将配置触摸 笔,用户触摸按键时可以适当延长一点时间以增加点击的准确性,如果 偏离位置确实较大,应该进行触摸屏的重新校正,以免影响使用效果。

仪器默认以蓝色高亮条表示选中,浅色表示无效的选项,点击高 亮条可以执行相应操作。

# 2.4 用户登录和起始界面

仪器最多支持 8 个用户,并支持密码管理。默认第一个用户为 Admini,用户无法修改。只有 Admini 用户登录时才有权创建用户、删 除用户,其他用户无法操作。

警告用户: 1、仪器出厂时, Admini 的密码没有设置, 即为空白, 用户 直接按确认键登录即可;2、如果用户设置了密码,请妥然保管好自己 的密码,免得丢失导致无法正常登录,影响仪器的使用,给您带来不必 要的麻烦。

登录成功后,仪器开始检查外接设备,然后进入起始状态,将来所 有的操作都从此开始,完成相应工作后返回到起始状态。我们称为起始 状态,如图:

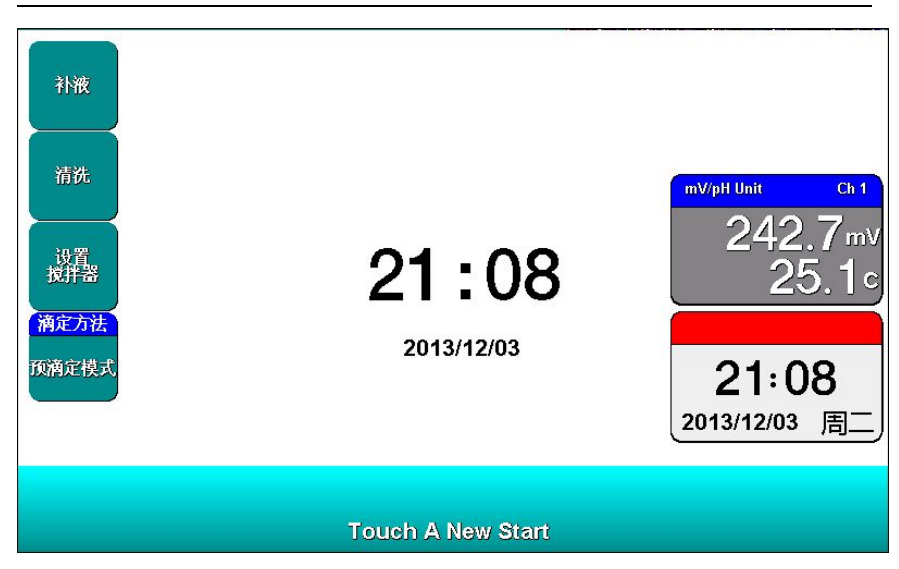

## 仪器起始状态显示 1 示意图(19)

起始状态包含三个部分,左边为快捷方式图标,中间为系统时钟, 右边为当前测量单元 1、测量单元 2 的实际测量值,方便监控当前样品、 电极的情况。仪器默认将补液功能、清洗功能、设置搅拌器功能以及第 一个预滴定方法作为快捷方式。用户可以将常用的功能模块创建为快捷 方式,或者将常用的滴定方法创建为快捷方式。

点击任意空白区域,仪器将打开菜单选项,其中包括重复上次滴 定、一步步开始滴定、开始方法滴定、开始样品列表滴定、补液、清洗、 设置搅拌器、查阅测量单元 1、查阅测量单元 2、自动进样器测试、设 备管理、查阅上次滴定结果、查阅存贮结果、滴定结果统计、滴定方法 管理、系统设置、操作指导等功能模块,用户按左右方向键或者左右滑 动可以查看所有选项,双击某个选项即可进入相应模块。

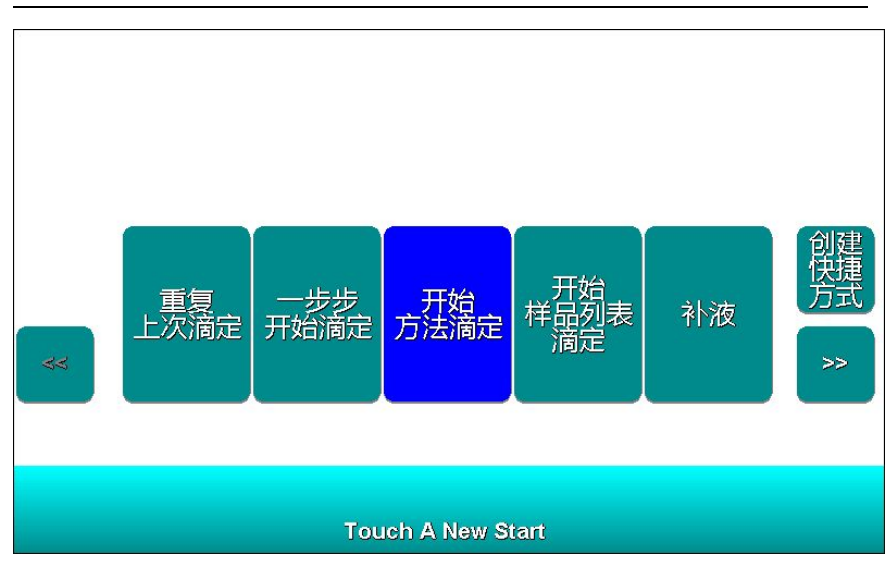

上海仪电科学仪器股份有限公司产品说明书

## 仪器起始状态显示 2 示意图(20)

# 2.5 仪器操作

## 2.5.1 操作指导功能

为了更好地帮助用户了解仪器,本仪器编写了简单的操作指导,用 户可以大概了解仪器的基本内容。本指导包括 7 个基本滴定方法介绍、 4 个滴定开始方式介绍、滴定方法的组成介绍、创建一个滴定方法介绍、 开始一个滴定介绍、设备检测指导、系统设置指导等,如图。用户点击 相应项目,即可查看简单的指导,上下滑动可以翻页查看。

比如,仪器设置了多种开始滴定的方式,包括重复上次滴定、一步 步开始滴定、由滴定方法开始滴定、从样品列表开始滴定、从快捷方式 启动滴定等。

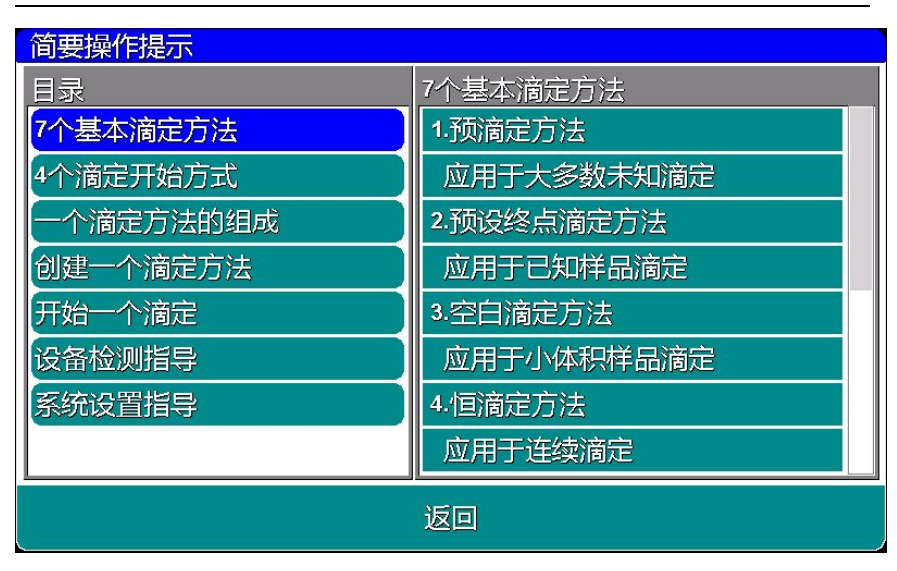

#### ZDJ-5B 型自动滴定仪使用说明书

### 仪器简要操作提示示意图(21)

### 2.5.2 快捷方式功能

仪器支持简单的快捷方式操作,允许用户将常用的功能模块、滴 定方法创建为快捷方式图标,在仪器的起始状态上显示,用户直接点击 即可进入相应功能,方便用户使用。

点击起始状态下的空白处,将出现菜单项,如果用户希望将某个 功能模块作为快捷方式,则可以点击右边"创建快捷方式"按键, 仪器 会自动添加快捷方式;同样,在查阅滴定方法时,如果希望将某个滴定 方法创建为快捷方式,则点击"快捷方式"按键以完成创建, 仪器最多 支持 15 个快捷方式图标。

如果用户希望修改图标的显示内容,则点击某个快捷方式图标, 再点击修改快捷方式名称即可。输入的名称只能为英文字符,最大长度 20 个字符,但是为了显示的需要,建议用户用空格作为回车(分行), 保证图标显示的美观!

同样,仪器允许用户删除某个快捷方式,点击需要删除的快捷方 式,再选择删除快捷方式即可实现。

## 2.5.3 系统设置

系统设置包括系统时间、蜂鸣器、自动背光、显示设置、用户 ID 管理、触摸屏校正、语言选择、设置波特率、系统升级等功能模块。在 起始状态下, 选择菜单项"系统设置"即可进入, 如图。

- 系统时间:用于记录仪器执行的时间,方法建立、滴定、电极标定 等的时间,如果偏差较大,需要按照当地时间调整,时间格式为 年年/月月/日日 时时:分分:秒秒;
- 蜂鸣器: 设置蜂鸣器的提示方式, 包括按键有效时是否鸣叫、仪器 执行到特殊情况提示用户时是否鸣叫,比如滴定找到终点时仪器 默认会自动鸣叫 3 次以提醒用户;
- 自动背光控制: 本仪器具有自动背光调节功能, 可以降低功耗, 到 了用户设定的时间,仪器将自动降低背光亮度。包括 5 个选项, 即是否设置背光自动控制, "off"表示背光一直显示, 不关闭。 "1min、5min、10min、20min"等分别表示 1 分钟、5 分钟、10 分 钟、20 分钟时间内如果不进行任何按键操作,背光将自动关闭(进 入节电模式,仍有比较暗淡的显示。在节电模式下,按屏幕任意 处, 将恢复显示到用户设定的背光值): 仪器也允许用户设置背 光的亮度;
- 显示设置: 包括测量单元 1、测量单元 2 是否在起始界面显示。 ■ 用户 ID 管理: 本功能包括更改用户 ID、设置密码、创建用户、删

除用户、注销等几个功能。仪器最多支持 8 个用户, 默认第一个 用户为 Admini,用户无法修改。只有用 Admini 用户登录时才有权 创建用户、删除用户,其他用户无权创建、删除用户。注销将重 新启动仪器。

警告用户: 1、仪器出厂时, Admini 的密码没有设置, 即为空白, 用户 直接按确认键登录即可;2、如果用户设置了密码,请妥然保管好自己 的密码,免得丢失导致无法正常登录,影响仪器的使用,给您带来不必 要的麻烦。

- 触摸屏:包括触摸屏校准、触摸屏测试两个功能。如果用户发现仪 器由于使用时间较长,或者其他原因导致触摸屏按键位置偏离较 大时,可以校正触摸屏。仪器采用 5 点校准法,用户需要在触摸 屏的 5 个位置各连续点击 5 次以上才算完成触摸屏的校准工作, 一旦进入校准状态,请按照操作步骤仔细操作,校准的结果将直 接影响您的使用,为了验证校准的结果,仪器也提供了一个测试 模块,进入测试后,用户按自己的使用习惯,点击显示屏任意位 置,可以查看点击的准确性,包括点击的力度、位置大小、使用 触笔或者手指点击的效果,配合使用习惯,可以更好地配合触摸 屏的使用。校准完毕,存贮校准数据即可。
- 语言选择:本仪器支持中英文两个版本,满足不同用户需求。
- 设置波特率: 本功能设置仪器与外接设备, 如 RS232 打印机、PC 通讯的波特率。
- 系统升级: 仪器支持固件升级功能, 提供多种升级方法, 满足产品 的功能扩展、用户个性化需求。仪器有两种升级方法,一种使用 U 盘升级,一种使用 PC 机,用配套开发的升级软件升级。我公司会 定期发布仪器的升级文件,用户可以在我公司的官网上,或者通

过经销商、我公司的销售部门、修理部等了解到最新版本的信息, 然后实现升级。点击"关于"可以查看仪器的版本信息、公司信 息等。

## 2.5.4 设备管理

本仪器将滴定单元、测量单元、搅拌器、自动进样器等定义为设 备,每个设备有自己的属性,用户可以单独调试,验证、控制。仪器默 认安装有滴定单元 1、测量单元 1(电位测量单元)、下搅拌等设备, 其 他设备需要用户单独选购。

在仪器起始状态下,选择菜单项"设备管理"即可进入,如图。 在这里用户可以执行:

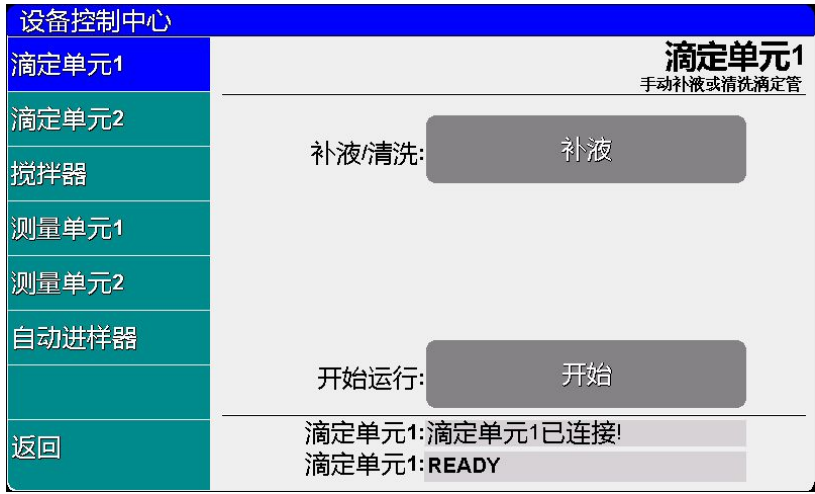

## 设备管理显示示意图(22)

■ 滴定单元 1 的补液、清洗操作; 即执行滴定单元 1 的补液、清洗过程。

- 滴定单元 2 的补液、清洗操作; 即执行滴定单元 2 的补液、清洗过程;
- 设置搅拌器的类型、速度, 设置搅拌器的启动速度;

本仪器支持两种搅拌器,上搅拌器和下搅拌器。仪器将每种 搅拌器的速度分成 45 档,即最大搅拌速度为 45。仪器默认安装有 下搅拌器。

通常搅拌器的速度会受到多方面因素的影响,包括仪器本身 设置的速度偏差、样品溶液的多少、溶液的粘着度等,如果由于 搅拌器长时间使用,或者其它不确定的原因可能导致当搅拌器速 度设置为 1 档时, 搅拌器无法正常启动, 此时仪器允许用户设置 搅拌器的开始速度(或者叫最低档启动速度),适当调整。

# 警告用户:通常情况下,请不要随意设置搅拌器的开始速度,否则将影 响整体的搅拌速度!

- 设置测量单元 1, 监控测量单元 1 的信号值 仪器读取测量单元 1 的电位、温度信号。
- 设置测量单元 2, 监控测量单元 2 的信号值 仪器读取测量单元 2 的信号;
- 手动控制、测试自动讲样器。 如果仪器连接有自动进样器,则可以手动调试控制自动进样器。

# 2.5.5 清洗、补液

在仪器起始状态下,选择菜单项"清洗"或者点击起始界面的"清 洗"快捷方式即可进入,显示如图。其中包括滴定单元号,清洗速度、 上海仪电科学仪器股份有限公司产品说明书

清洗次数三个选项。如果仪器连接滴定单元 2,则滴定单元号可选。用 户设置清洗速度(通常为快速)、清洗次数(最大 99 次)后,点击"清 洗"按键即可开始清洗,清洗过程用户可以随时终止。按"结束"键返 回起始状态。

注意:本仪器支持"快、慢"二种清洗速度,用户可以选择,一般情况 清洗速度建议选择"快速"。如果溶液粘度较大,建议选择"慢速"。

同样 在仪器起始状态下,选择菜单项"补液"或者点击起始界 面的"补液"快捷方式即可进入补液模块,完成补液操作。

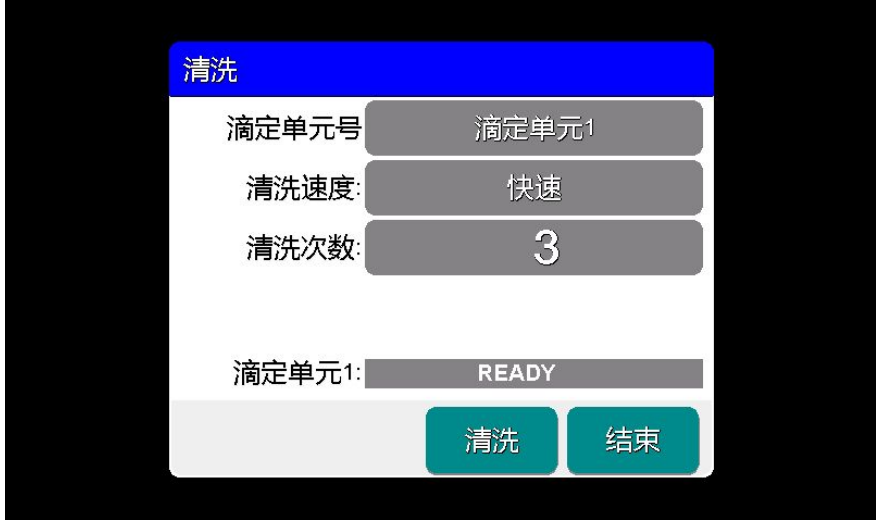

# 仪器清洗操作显示示意图(23)

注意: 1、每次滴定结束, 仪器会自动补液。2、在"设备管理"中也可 实现清洗、补液功能。

## 2.5.6 设置搅拌器

搅拌器是滴定必备的设备,通常每次滴定都需要搅拌器,有些滴定 可能需要严格的搅拌速度,否则将影响测量结果,因此有必要设置搅拌 器的速度值,每个滴定方法包含有搅拌器控制,除非用户通过编辑滴定 过程特意去除搅拌器功能!

本仪器支持两种搅拌器,上搅拌器和下搅拌器。仪器将每种搅拌器 的速度分成 45 档, 即最大搅拌速度为 45。仪器默认安装有下搅拌器, 如果用户有特殊需求,可以选购上搅拌器,请用户按照实际连接的搅拌 器类型设置,并调试搅拌器速度。有几个途径可以设置搅拌器。

1、 在查阅某个滴定方法的参数、过程中设置

选择某个滴定方法,点击"杳阅参数"或者"杳阅过程"按键, 进入相应查阅模块,然后选择有关搅拌器项即可设置搅拌器类型和搅拌 器速度值。

2、搅拌器单独设置

在仪器起始状态下,选择"设置搅拌器"快捷方式图标或者选择 菜单项"设置搅拌器"即可设置搅拌器,并同步调试搅拌器,如图,

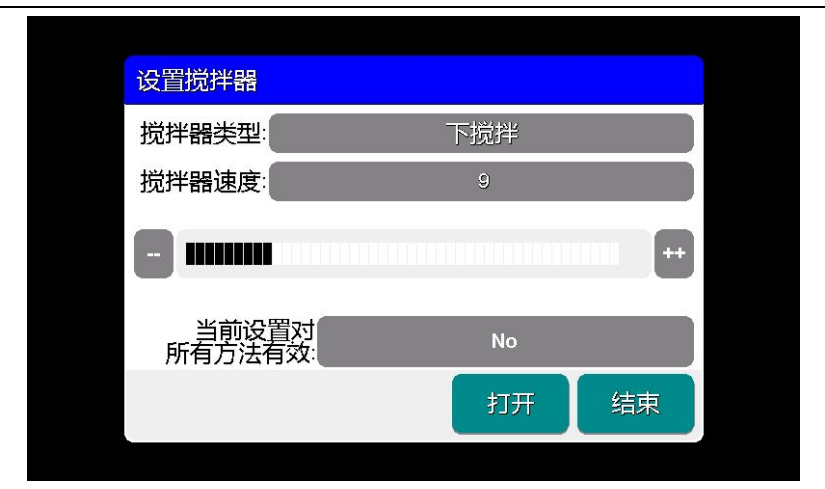

#### 上海仪电科学仪器股份有限公司产品说明书

## 设置搅拌器示意图(24)

图中包含搅拌器类型、搅拌器速度,调节速度的按键和速度指示 条、开关键等,用户可以点击搅拌器速度设置速度值,或者点击速度指 示条、"++"、"--"键调整搅拌器速度, 仪器将直接打开搅拌器, 将有溶液的烧杯(带搅拌棒)放置在搅拌器上面将看到直接的搅拌效果。

仪器有"当前设置对所有方法有效"的选项框, "No"表示设置 的搅拌参数对所有滴定方法不起作用, "Yes"表示所有滴定方法将采 用当前设置的搅拌参数。

3、设备管理中设置搅拌器

进入设备管理模块,选择搅拌器,即可设置搅拌器的类型、速度。

## 2.5.7 设置测量单元

本仪器默认安装有一个电位测量单元(mV/pH 测量单元),即测 量单元 1, 用户还可以根据需要另选购一个测量单元, 如: 永停、电导 等。

电位测量单元采用双高阻输入,可以满足特殊用户的需要,正确地 设置测量电极的测量通道是保证仪器正常工作的基本条件。用户必须按 照测量电极实际连接的电极插口号,设置测量通道。当测量电极连接在 测量电极 1 插口时, 必须相应地将测量通道号设置为"ch1", 反之亦 然。

每个滴定方法都包含有测量单元信息,用户必须正确设置,才能保 证滴定的正常进行。

选择某个滴定方法,选择"查阅参数/测量单元&搅拌器/测量通道 号"选项框,即可设置测量通道(ch1 或 ch2)。

## 2.5.8 查阅测量单元 1

本仪器默认安装有一个电位测量单元(mV/pH 测量单元),即测 量单元 1, 用户可以直接监控测量单元, 重新标定电极等。

在起始状态下选择菜单"查阅测量单元 1"或者点击测量单元 1 显 示图标,将进入查阅测量单元 1,显示如图,仪器将直接显示当前的电 位值、温度值、pH 值, 以及上一次的标定结果, 使用的通道号等。

用户在此可以设置测量的通道号、查阅上次标定数据、重新标定电 极等。

为了方便用户使用,特设置有"标定结果对全部方法有效"选项, 当选择"Yes"时,所有 pH 滴定类型的滴定方法都会检查当前的电极 标定时间,一旦当前的标定时间为最新,则自动采用当前标定数据,否 则仍然使用滴定方法里面本身的标定数据。

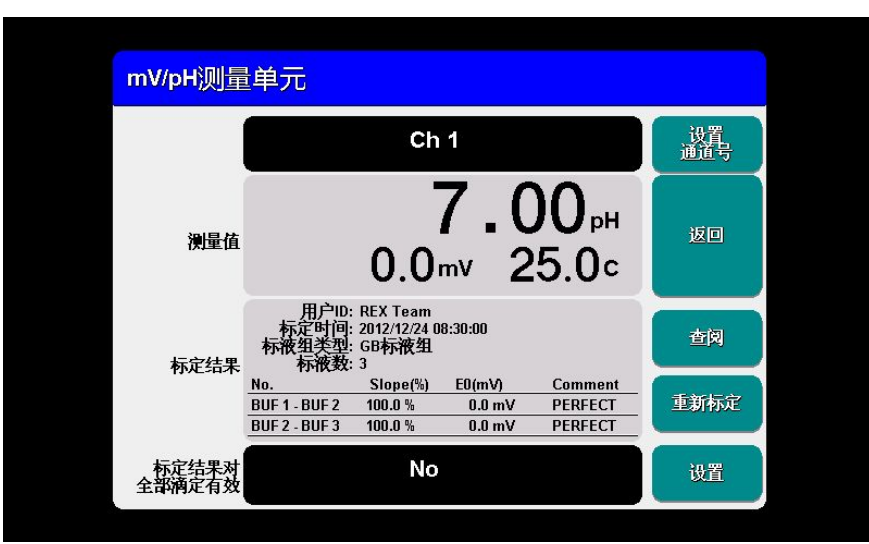

上海仪电科学仪器股份有限公司产品说明书

## 查阅测量单元 1 示意图(25)

## 2.5.9 标定 pH 电极

pH 复合电极在不同的使用环境下或者在长时间未使用时都有一定 的漂移,导致电极斜率、零点不同,需要使用标准缓冲溶液重新标定。 仪器支持 3 点标定。

如果用户需要进行二点标定,则事先须准备二种标准缓冲溶液,如 果只需一点标定,则只要准备一种标准缓冲溶液。一点标定是只采用一 种pH标准缓冲溶液对电极系统进行标定,用于自动校准仪器的定位值。 仪器把 pH 复合电极的百分斜率作为 100%,在测量精度要求不高的情 况下,可采用此方法。二点标定或三点标定是为了提高 pH 的测量精度, 其含义是选用二种或三种 pH 标准缓冲溶液对电极系统进行标定,测得 pH 复合电极的实际百分斜率和定位值。标准缓冲溶液的具体制备见附 录。

有多种途径进入 pH 电极标定:

1、在起始状态下,点击测量单元 1 显示图标或者选择菜单中"查阅 测量单元 1"进入查阅测量单元 1 模块,点击"重新标定"按键;

2、如果滴定方法中滴定类型为 pH 滴定, 则仪器将允许用户查阅 上一次的标定结果,点击"查阅 pH 标定数据"项再"重新标定"即可 进入标定状态,如图,图中包括 3 部分,上方为测量窗口,显示当前测 量结果,并标记数据是否稳定、识别方式、以及识别出或者设置的标称 值;中间为标液组类型以及选择的标液,下方为标定结果,图中为 GB 标液组,选择了 4.00pH、6.86pH、9.18pH 三种标液。

注意:如果从某个滴定方法中进入标定并完成标定过程,则本次标定数 据只对本滴定方法有效;如果从测量单元 1 进入标定, 并且设置 "标定 结果对所有滴定方法有效"选项为"Yes",则所有 pH 类型的滴定方法 都可能会采用本次标定数据。

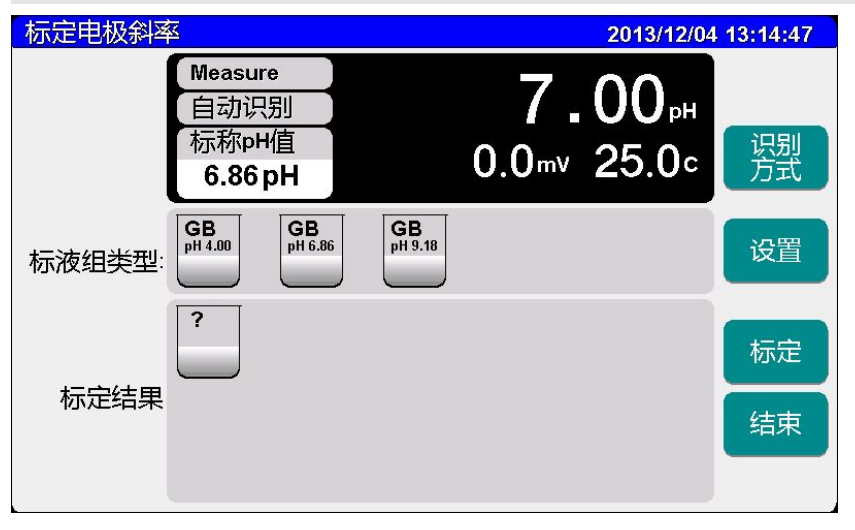

标定 pH 电极示意图(26)

仪器支持自动识别功能,能识别 GB 标液组、DIN 标液组和 NIST 标液组。GB 标液组为中国国家标准,包括:pH1.68、3.56、4.00、6.86、 7.41、9.18、12.46 七种标准缓冲溶液;DIN 标液组为德国国家标准, 包括:pH1.68、2.00、3.56、3.78、4.01、6.87、7.00、7.42、9.18、10.01、 12.45 十一种标准缓冲溶液: NIST 标液组为美国国家标准, 包括: pH1.68、4.01、6.86、7.00、7.42、10.01、12.47 七种标准缓冲溶液。用 户在标定过程中,按实际使用的标准缓冲溶液选择相应的标液组以及标 液。通常用户选择自动识别即可完成所有标定过程,一旦用户使用的溶 液不是常规的标准 pH 缓冲液,则需要切换到手动识别方式。根据仪器 显示的温度,设置当前温度下的标称 pH 值, 同样可以完成标定。点击 "识别方式"用户可选择自动识别标定或手动识别标定,点击"设置" 键,用户可设置标液组、标液等。

#### 注意:选用不合适的标液组将导致标定结果的不准确。

具体标定过程如下:

- 按需要准备 1~3 种标准缓冲液;
- 检查标液组以及标液是否设置正确;
- 将 pH 复合电极及温度电极插入仪器的相应测量电极插座内,并将 该电极用蒸馏水清洗干净,放入 pH 标准缓冲溶液中;
- 等读数稳定,仪器将自动识别出标液,并显示标称 pH 值;
- 按"标定"键即可标定,标定结果框将显示出标定结果;
- 如果需要标定其他标液,则将电极清洗干净后,放入另一种标准缓 冲液中,同样待读数稳定后,按"标定"键,界面下方显示标定 结果。
- 仪器支持最多 3 点标定,完成 3 点标定后,仪器自动退出标定状态。 否则用户按"结束"键可随时结束标定。

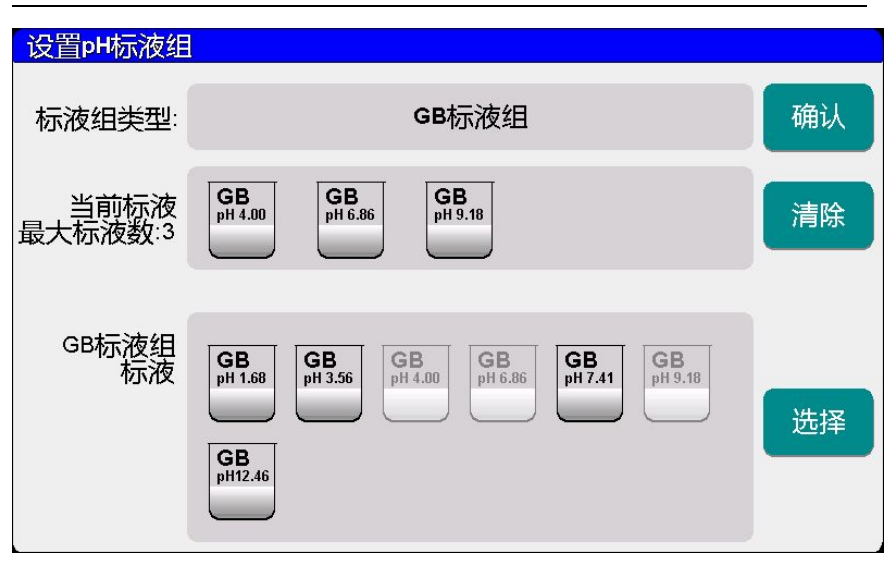

ZDJ-5B 型自动滴定仪使用说明书

### 设置标液组示意图(27)

## 2.5.10 设置滴定管、滴定管系数

本仪器默认安装有一个滴定单元(容量滴定单元),即滴定单元 1, 用户还可以根据需要选购一个滴定单元,组合成复杂的滴定方法,满足 复杂滴定需要。每套滴定单元有一个滴定管。我公司开发的新型滴定管, 将阀门滴定管一体化设计,用户可以直接更换,减小了不同滴定时采用 不同溶液的相互干扰问题,用户可以采购多个滴定管完成不同的滴定需 求。本仪器支持多种容量的滴定管,包括:10mL 滴定管、20mL 滴定管。

通常每个滴定方法都包含有滴定单元的信息,包括滴定管类型、滴 定管系数,用户必须正确设置,才能保证滴定的正确进行,否则将直接 影响添加体积的多少,进而影响滴定结果。

选择某个滴定方法,选择"查阅参数/滴定单元设置",即可设置 滴定单元的类型、滴定管系数。

注意: 1、滴定管系数以百分数表示, 例如: 滴定管系数 99.85%, 应该 输入 99.85;2、每个滴定方法都有滴定单元,因此第一次使用前或者 更换滴定管后需要设置新的滴定管系数;3、对应用户创建的多管路滴 定方法,仪器会同步弹出滴定单元 2 的信息,用户同样需要正确设置。

# 2.5.11 标定滴定管系数

通常滴定管系数不需要用户自己标定,每只滴定管在出厂前经过 严格的标定工艺,滴定管上面有相应滴定管的系数,用户只需将滴定管 系数设置一遍即可。特别是每一个滴定方法则第一次使用时,或者更换 过滴定管后,必须将滴定管系数设置一遍。当滴定管长时间使用、或者 由于某些滴定剂的长期腐蚀导致滴定管变形进而影响滴定管系数,影响 测量结果时,用户可以用以下方法自己标定滴定管系数。

- 先将需要的滴定管清洗多次, 使蒸馏水充满整个管路 (不能有气 泡)。
- 按实际安装的滴定管类型,设置好相应的滴定管并将滴定管系数设 置为 100.00%。
- 取一只干净称量瓶,先用万分之一天平称空瓶重量,再将滴液管伸 入称量瓶内。
- 选择手动滴定方法("Manual Titration"), 进入"查阅参数" 模块, 选择"添加控制/预加体积量"项, 如果是 10mL 滴定管, 则将预加体积设置为 10mL;如果是 20mL 滴定管,相应将预加体积 设置为 20mL (并保证最大添加体积大于预加体积), 设置完毕, 返回并开始滴定。
- 仪器将一次把满滴定管蒸馏水推入称量瓶内。

■ 田天平称量称量新质量。

■ 按下式计算滴定管系数。

$$
f = \frac{g_2 - g_1}{d * V_0} \times 100\%
$$

式中:f…………………滴定管系数;

g1…………………空瓶重量; g2…………………加液后的称量瓶重量; d…………………水的密度; V …………………滴定管满度的体积。

标定完成后,记录滴定管系数,将计算好的系数输入仪器即可。

## 2.5.12 自动样品进样器

本仪器支持我公司生产的 SCH-01 型自动样品进样器,用户选购进 样器后,即可连接使用,满足用户多样品测量的需求。

#### 2.5.12.1 自动样品进样器的特点

SCH-01 型自动样品进样器具有以下特点:

- 单样品杯转盘,12个杯位,其中11个为样品杯位置,1个清洗位;
- 支持动态喷淋清洗,保证彻底清洗干净;
- 支持搅拌功能,上搅拌、下搅拌可选:
- 仪器安装有液晶、键盘,支持直接控制、操作,具有良好人机界面;
- 具有 USB、RS232 双接口, 完全实现自动化操作;
- 灵活, 可编程。仪器支持 MODBUS 通信协议, 提供具体通信格式, 允许用户使用上层软件、其它外设连接,拓展相关功能;

■ 支持多种波特率通信:

■ 仪器具有自检和容错功能。

### 2.5.12.2 使用自动样品进样器进行单样品滴定

仪器支持 SCH-01 型自动样品进样器,默认的滴定方法中关闭了自 动进样器功能,用户选购进样器后,可以通过编辑滴定方法的过程,添 加"自动进样器支持"项并设置相应样品杯位置、样品等信息,即可实 现自动进样器支持。

用户将样品前处理后,放置入进样器相应杯子中(必须与滴定方 法中设置的进样器杯位置一致),即可开始滴定,通常使用自动进样器 执行多样品滴定。

#### 2.5.12.3 使用自动样品进样器进行多样品滴定

仪器支持 SCH-01 型自动样品讲样器, 具有样品列表滴定功能, 允 许用户将多个样品前处理后,放置入进样器相应杯子中,设置样品杯位 置、样品、滴定方法等信息后,即可直接开始滴定,一次性完成多个样 品的滴定工作,满足高效的工作需求,详细的滴定操作方法参见后面样 品列表滴定介绍。

#### 2.5.12.4 自动样品进样器测试

仪器支持自动样品进样器的测试工作。具体连接、操作步骤如下: 关闭仪器、自动进样器的电源;

- 用 RS232 通信线连接仪器和自动讲样器:
- 打开自动讲样器电源:
- 打开仪器电源:
- 用户登录, 仪器将自动检测连接的设备。如果正常, 仪器将自动发 现连接的自动进样器,否则应检查连接的通信线是否正常、通信 波特率是否设置正确等(在系统设置中检查仪器的 RS232 波特率,

在自动进样器中查看波特率)。

- 如果自动进样器已经连接有管道,则管道里面可能充满溶液,因此 用户在测试前必须检查管道是否连接正确、有否漏液等,才能进 行测试,以免发生不必要的溶液溢出、溅出等情况,对您造成不 必要的损失!
- 在设备管理/自动进样器或者选择起始状态下的"自动进样器测试" 项即可执行测试操作,如图。整个测试包括转盘控制、清洗控制、 升降控制、搅拌器控制等。
- 转盘控制,可以执行进样器的转动操作,用户手动设置指定转盘位 置,查看转动情况;
- 清洗控制,支持电极的清洗,包括清洗位置、清洗方式、清洗速度、 清洗量等参数。

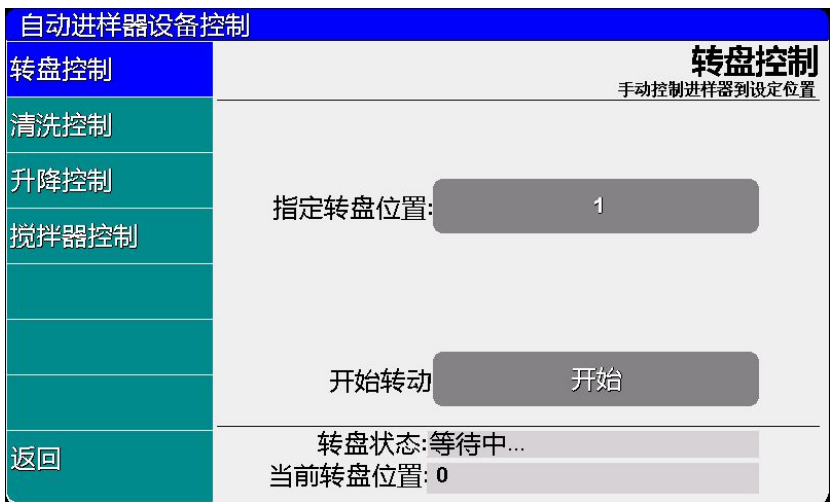

# 自动样品进样器测试示意图(28)

清洗位置:通常进样器的 0 号位为清洗位,进样器有独立的 管道连接到排出口,支持用户的反复清洗。如果清洗工作在样品 杯的原位清洗,则要考虑到样品杯的容量,一旦清洗量超过样品 杯的大小,将发生清洗液溢出的情况,导致仪器、设备等的损坏, 严重影响工作,为您带来不必要的损失。默认样品杯的容量大小 为 100mL 左右, 默认清洗位置设置在 0 位;

清洗方式:包括自动模式、固定模式两种。自动模式为进样 器自动在清洗过程中控制电极的升级动作,更有利于电极的清洗 干净,固定模式为清洗过程中电极不动作;

清洗速度:进样器采用浸泡、喷淋等方式清洗电极,可以控 制喷淋的速度,有高速和低速两种速度可选择。

清洗量: 设置需要清洗的体积量, 默认为 10mL。如果用户在 清洗位(0位)清洗电极,由于仪器在清洗位设计有排液功能,因 此用户可以按照实际情况设置清洗量,或者重复清洗数次;反之, 如果用户在其他位置进行清洗,则应该考虑样品杯的容量,建议最 大不要超过 20mL 为宜。设置完成后即可执行清洗电极的过程。

■ 升降控制, 允许用户控制电极的升降。

 搅拌器控制,进样器支持两种搅拌器类型,包括上搅拌、下搅拌。 用户按照实际连接的搅拌器类型选择相应搅拌器,进样器默认安 装有下搅拌器。

# 2.6 滴定

2.6.1 滴定开始前的准备 1

ZDJ-5B 型自动滴定仪使用说明书

在正式开始滴定前,有必要重复滴定方法的概念,滴定方法所涉 及的参数类型、意义,用户应该了解清楚,以利于更好地完成滴定工作, 得到高精度的测量结果,减少滴定错误。有关滴定方法的概念、数量、 类型、参数、过程、管理、创建等可以参考"滴定方法"章节,这里不 再一一赘述。

### 2.6.2 滴定开始前的准备 2

用户应该比较了解所需测量物质(样品)的性质、属性;常规测 试的方法;了解滴定仪基本的操作、应用;正式使用前必须仔细检查连 接的管道是否正确、有否漏液、冒泡等现象,可以用普通的自来水或者 其它溶液(特殊要求的除外)代替测试,多清洗几次,查看仪器的运行 情况。

如果配套使用我公司开发的自动样品进样器,则需要检测进样器 是否能正常工作,检查进样器连接的管道是否有脱落、排液口是否通畅。 可以用进样器自带的按键调试,或者连接本滴定仪后联机调试。

如果有双管路滴定需求的用户,配套使用我公司的另一套滴定单 元,则可以按滴定单元 1 的方法,执行多次清洗、补液工作,保证滴定 单元的正常;同样,在正式滴定开始前,应检测搅拌器是否正常工作;

如果用户是第一次使用本滴定仪,或者对样品、滴定结果不太确 定,或者是研究性质的需求,建议用户使用预滴定方法或者手动滴定方 法,用默认参数滴定,查看滴定情况,再做进一步处理;如果是熟练的 用户,对样品、测试方法很熟悉,则可以选择恰当的滴定方法直接进行 测量,滴定结束后,再做进一步处理;

仪器正常后,用户准备自己的样品、滴定剂,即可开始滴定。

### 2.6.3 开始滴定的几种途径

本仪器支持多种途径完成一次滴定,包括:

上海仪电科学仪器股份有限公司产品说明书

- 从"重复上次滴定"开始滴定;
- 从"一步步开始滴定"开始滴定;
- 从"开始方法滴定"开始滴定;
- 从"开始样品列表滴定"开始滴定;
- 从"快捷方式"开始滴定。

本仪器最多支持包含 5 个终点的样品的滴定。本仪器可以和自动进 样器相连,进行多样品自动滴定。用户还可以编制滴定过程,实现复杂 的双管组合滴定。

## 2.6.4 从"重复上次滴定"开始滴定

如果用户已经执行过一次滴定,仪器将记录上一次滴定的参数、 或者控制过程,用户点击菜单"重复上次滴定"项,即可直接开始上一 次的滴定过程,所有测量参数不变。滴定结束,可以查阅、存贮、打印、 统计等。

# 2.6.5 从"一步步开始滴定"开始滴定

对于有些用户,刚接触仪器或者使用滴定仪,则仪器编写了一个 简单的滴定流程,一步步引导性的帮助用户完成设置,并完成最后的滴 定工作。点击菜单"一步步开始滴定"项即可进入,如图,

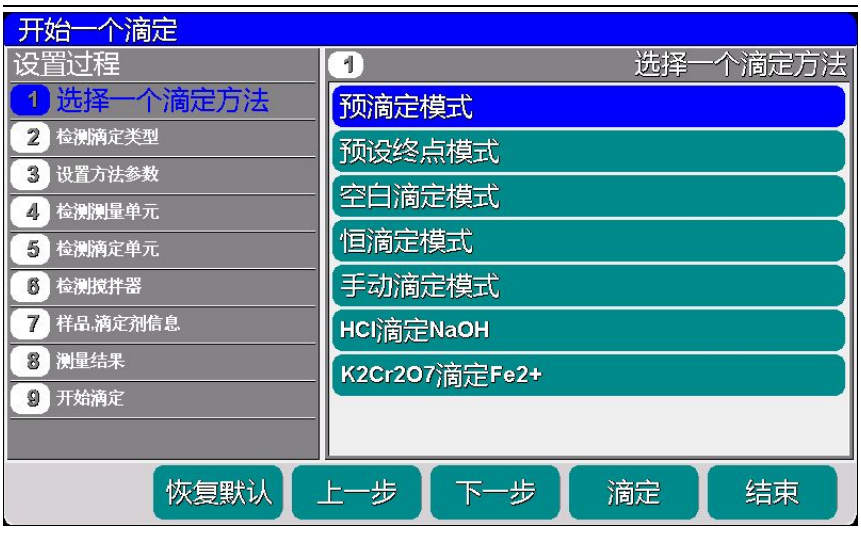

#### ZDJ-5B 型自动滴定仪使用说明书

# 一步步开始滴定示意图(29)

仪器依此要求用户选择一个滴定方法、检测滴定类型、设置方法 参数、检测测量单元、检测滴定单元、设置样品滴定剂信息、设置测量 结果处理等,完成后即可开始滴定。滴定结束,可以查阅、存贮、打印、 统计等。

# 2.6.6 从"开始方法滴定"开始滴定

对于所有用户,这是最常用的开始滴定的一步。用户点击菜单"开 始方法滴定"项,即可进入滴定方法的管理,如图。

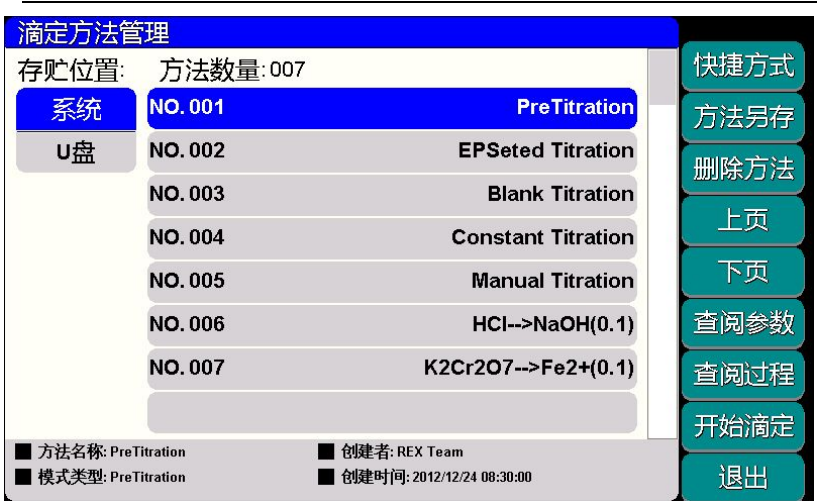

上海仪电科学仪器股份有限公司产品说明书

## 开始方法滴定示意图(30)

通常,滴定一般的操作步骤如下:

- 洗择合适的滴定方法。
- 按"杳阅参数"键讲入杳看或者设置相关终点参数、滴定控制参数、 测量单元、滴定单元、样品、滴定剂、测量结果等,完成后返回;
- 按"杳阅过程"键进入杳看滴定过程,如果可能或者有必要,则可 以打开编辑器,重新编制滴定过程(例如:复杂的组合滴定),完 成后返回:
- 用滴定试剂清洗滴定管, 使试剂充满滴定管和管道, 并且无气泡。 (可通过双击初始状态的清洗键实现)
- 按"滴定"键,开始滴定。
- 滴定结束,可以杳阅、存贮、打印、统计等。

# 2.6.7 从"开始样品列表滴定"开始滴定

样品列表滴定,即多样品滴定是为了满足用户大量样品测量需要而 开发的功能,仪器需要自动进样器支持,并设置相关参数,即可进行多 样品滴定。本滴定方法适合成熟样品测量方案的批量测定。

本仪器支持创建一个样品列表,允许用户添加、删除样品,最大支 持 20 个样品;样品列表允许用户设置滴定方法、样品 ID、进样器位置、 样品量、滴定剂等;用户可以一次性地完成样品列表的创建,创建列表 后,每个样品仍允许用户控制是否选择开始滴定。

在仪器起始状态下,选择"开始样品列表滴定"项即可进入样品列 表管理,其中包括样品列表设置、电极标定设置、测量结果设置等几个 模块,图示为设置样品列表,图中表示已创建的样品数为 7 个, 选择准 备滴定的样品数为 3 个, 3 个样品的滴定方法为 "PreTitration", 即 预滴定方法,进样器相应位置为 4、5、6 号杯位。

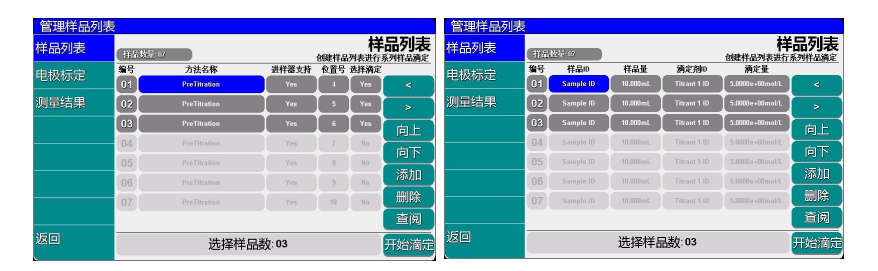

## 设置样品列表示意图(31)

#### 2.6.7.1 设置样品列表

允许用户设置每个样品的滴定方法、进样器是否支持、进样器位置、 是否选择滴定,以及样品 ID、样品量、滴定剂、滴定剂量等参数, 用 户点击相应项目即可修改参数。

上海仪电科学仪器股份有限公司产品说明书

■ 方法名称 表示测定本样品使用的滴定方法名称。

■ 讲样器支持 通常必须洗择。

■ 位置号 表示本样品对应进样器上的位置号。注意:样品放置 的位置必须与进样器位置一一对应。

■ 洗择滴定 表示本样品有否选择滴定。仪器允许用户选择是否 参加本次滴定,用户随时可以决定几个样品一起进行滴定;未选择 样品自动以浅色显示;

样品 ID,样品量 设置样品的信息,用户按实际设置;

■ 滴定剂,滴定剂量 设置滴定剂信息,用户按实际设置; 注意:样品量、滴定剂量直接参与滴定结果的计算;另外,滴定结束后 也可以再次设置。

#### 2.6.7.2 设置进样器

允许用户设置进样器参数,包括滴定时的清洗选择,清洗位置、清 洗方式、清洗速度、清洗体积,搅拌器设置等。

清洗选择包括滴定开始前不清洗电极,或者滴定开始前清洗电极。 一旦选择清洗,需要设置相应的清洗控制参数。

允许用户设置搅拌器参数。注意:如果用户在起始状态下设置搅拌 器时选择"当前设置对所有方法有效"为"Yes",则这里设置的搅拌器 参数无效!

#### 2.6.7.3 设置电极标定

仪器允许用户在滴定前直接校正电极斜率,一次性完成所有的测量 工作。当然,如果用户选择进行 pH 电极标定,则相应的要准备 1~3 种 pH 标准缓冲液,放置到进样器上,这势必影响一次性测量样品的数量。

电极标定包含校准方式,pH 标液、进样器位置、进样器控制参数等, 用户点击相应项目即可修改。

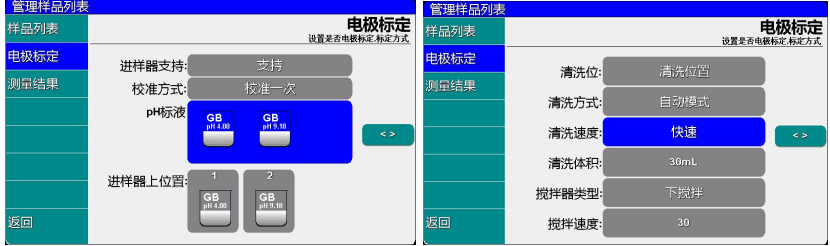

## 样品列表中设置电极标定示意图(32)

■ 讲样器支持

通常必须选择支持。

■ 校准方式

有不校准、校准一次、每次校准等多种方式。不校准表示不 进行电极标定;校准一次,表示在整个滴定开始前标定一次;每 次校准,表示每个样品滴定前都讲行电极标定。

■ pH 标液

用户必须将实际使用的 pH 标准缓冲液设置正确,否则可能导 致标定结果错误, 直接影响测量, 详细设置信息参考标定 pH 章节。 ■ 讲样器上位置

表示 pH 标准缓冲液在进样器上的位置,用户同样需要与选择 的 pH 标液一一对应。

■ 讲样器清洗位

清洗方式,清洗速度,清洗体积,搅拌器等参考是为了控制 电极清洗、保证标定顺利进行的基本参数,用户可按"<>"键换

页,按实际需要查看、设置相关参数。

#### 2.6.7.4 设置测量结果

本设置对应所有测量的样品,包括是否存贮结果、是否统计结果、 是否输出结果等。用户按需要设置即可。当用户连接进样器时,由于仪 器只有一个 RS232 打印机,仪器将无法直接打印滴定结果。建议用户等 待滴定结束后,在查阅上次滴定结果里面,再打印输出滴定结果!即使 选择输出结果,仪器仍然会自动检测进样器是否连接,一旦连接,将放 弃打印。

#### 2.6.7.5 开始滴定

所有设置按照需要完成后,点击"样品列表"项,按"开始滴定" 键即可开始滴定。仪器按照设置将控制进样器依次完成所有样品的测 量,或者先自动校准电极斜率再自动完成滴定。滴定结束,可以查阅、 存贮、打印、统计等。

### 2.6.8 预滴定方法滴定

预滴定方法是仪器的主要滴定方法之一,这是一种根据突跃大小 自动选择终点的方法,适合大多数未知样品的测量。滴定结束并找到终 点后,允许用户由预滴定方法产生预设终点滴定方法。

#### 2.6.8.1 预滴定方法参数

直接影响预滴定方法的参数主要包括,滴定类型、滴定速度、自 定义的最大终点数、相应的每个终点突跃类型、突跃值、预加体积、最 小添加体积、最大添加体积、平衡电位、平衡时间、最大等待时间、测

#### ZDJ-5B 型自动滴定仪使用说明书

量单元、搅拌器、样品、滴定剂,每个参数的设置可能影响测量结果。 注意:所有使用预滴定方法进行滴定的几种途径,其参数的设置、意义 参考下面定义。

■ 滴定类型

表示本滴定方法为 mV 滴定或者 pH 滴定,一旦设置为 pH 滴定将按 照 pH 滴定进行控制, 同时 pH 电极的标定功能、标定数据有效;

■ 滴定速度

对应不同的滴定,仪器允许用户设置相应的滴定速度,用以调整 滴定时间,加快整个滴定过程。仪器分三种滴定速度供用户选择:快 速、中速、慢速二种,默认时仪器设置为慢速状态。

对应某些突跃比较明显、突跃量比较大的滴定,用户可以选择快 速滴定,反之用户应设置低速滴定。

■ 设定终点数

指示滴定方法共有几个终点,最大可以有 5 个。

■ 终点参数

终点参数包括最大 5 个终点相应的终点突跃档次、终点突跃量大  $\mathcal{N}$ 。

终点突跃量是仪器最终判断终点的依据,分大、中、小、自定义。 用户一般只需选择大、中、小即可,不必设置具体的突跃量大小。对应 的终点突跃值分别为 500mV/mL、100mV/mL、50mV/mL、用户设定值(用 户只有选择自定义项才能设置自定义突跃值)。如果发现滴定的突跃量 偏低或噪声太大,无法正确找到滴定终点时,建议用户重新设置(突跃 低时将终点突跃设置为"小",噪声大时将终点突跃设置为"中"或"大", 或者选择自定义,并设置合适的终点突跃值)。

为了适应多终点滴定的需要, 仪器规定任何滴定, 最多只能有五

个终点,对应五个终点有五个独立的控制量,可以独立设置其大小。对 于许多各种各样的滴定,不可能有统一的模式或方法。为了控制和研究 的方便,从一般用户需要考虑,我们将终点突跃分成三档,即大突跃、 中突跃和小突跃。从滴定的情况来看,一般的滴定只需要将终点突跃设 置为中突跃即可满足滴定要求,用户不必了解具体的终点突跃量的大 小,也不必进行具体的设置。将突跃量设大,可避免噪声对寻找终点的 影响,但可能找不到小突跃的终点: 将突跃量设小, 则可能由于噪声的 影响,找到假终点。万一仪器不能满足用户所需的滴定要求,则可以重 新设置对应终点突跃量的大小,从而满足用户滴定的要求。所以,一般 而言,用户只需选择终点突跃为大、中、小即可。 用户对所需滴定有 所了解后,有针对地选择对应终点的终点突跃量。例如,可以将第一终 点的终点突跃设置为"大",第二终点的终点突跃设置为"小"。具体 操作如下: 在终点设置界面,点击"当前终点号", 选择所要设置的终 点号,再点击相应的功能框设置参数。

■ 预加体积量

对应某些滴定,如果用户知道滴定终点大概消耗体积量的话,则 可以使用本参数加快滴定速度。本参数控制滴定开始时第一次自动添加 的体积量。

■ 最小添加体积

即最小滴定量,对应某些特殊的滴定,或者需要精度滴定时,用 户需要设置此参数。本参数控制滴定过程中每一次添加的体积不小于此 参数所过设定的体积量。该参数设置数值大,滴定速度快,整个滴定时 间短,但可能会影响滴定精度;反之设置数值小时,其滴定速度慢,滴 定时间长,但精度可能较高。本仪器默认参数为 0.02ml。

■ 最大添加体积 (结束体积)

此参数是为了保证由于过量添加而发生溢出等异常情况,从而导 致仪器损坏而对您造成不必要的损失而设计的,您最好设置此参数。仪 器在滴定过程中,会自动判断总的添加体积,一旦添加过设定的最大添 加体积量时,仪器将暂停滴定,并提示用户是否真正结束滴定,用户按 实际需要选择继续滴定或结束滴定即可。

■ 平衡电位

假设平衡电位设为\*mV,平衡时间为 Y 秒,则在滴定体积一次添加 结束后, 在 Y 秒时间内电位的波动不超过\*mV, 仪器即认为此电位数据 有效,进入下一次添加。仪器默认值为 1mV。

■ 平衡时间

判断电位是否平衡的等待时间。仪器的默认值为 1 秒。一般为 1~ 3 秒,不可设置为 0 秒。

■ 最大等待时间

一次添加结束后,如果设置的平衡电位条件一直无法满足,则仪 器在等待时间达到最大等待时间后,自动进入下一次添加。仪器的默认 值为 10 秒。一般不能小于 3 秒。

■ 测量单元

表示本滴定方法使用的测量单元名称、类型,对应电位测量单元, 由于支持双高阻输入,因此需要设置通道号。测量电极接后面板上"测 量电极 1"插座上, 则选择"Ch1"; 测量电极接后面板上"测量电极 2"插座上,则选择"Ch2"。注意: 不能选择错, 否则测量的信号将 相反(即+100mV 变为-100mV)。

■ 搅拌器

设置本滴定方法使用的搅拌器类型、速度值;对应某些滴定,可 能用户需要不同的搅拌速度来调节滴定的化学反应速度。用户可以按
照实际需要设置此参数。滴定开始时,仪器会自动按此速度搅拌。

■ 滴定单元

设置本滴定方法使用的滴定单元类型、滴定管类型、滴定管系数。 第一次使用本方法滴定时或者更换滴定管后,必须重新设置滴定管类 型、滴定管系数值。

■ 样品信息

设置样品的信息,包括样品名称、样品量。如果用户事先知道样 品的体积量,则可以设置此参数。注意: 本参数参与计算样品的浓度 值,样品量将影响滴定结果。

■ 滴定剂信息

设置滴定剂的信息,包括滴定剂名称、滴定剂大小、滴定剂单位。 如果用户事先知道添加的滴定剂浓度值,则可以设置此参数。注意: 本参数在最后滴定结束时参与计算样品浓度,滴定剂量将影响滴定结 果。

### 2.6.8.2 开始预滴定方法滴定

所有参数设置正确后,最后检查连接的管道、滴定剂、样品情况, 可以按照实际需要先清洗几次滴定管,确认无误后可以开始滴定(可以 用前面描述的几种途径启动滴定)。滴定过程如图,分别显示当前滴定 方法的名称,当前时间、滴定类型、滴定分析电位与添加体积的曲线和 一次微分曲线、当前测量数据、添加总体积、滴定结果、样品数量、当 前样品号,样品名称,总滴定分析时间、滴定过程提示框、滴定单元状 态、按键等。

在滴定过程中,仪器自动按照用户编写的滴定过程,一个过程一 个过程的执行,滴定过程提示框将动态显示滴定过程。包括自动进行采 样、溶液的添加、添加量的计算、终点判断等,当仪器找到某个滴定终

72

点后,会鸣叫三声,提醒用户(如果用户设置提示音关闭,则不再鸣叫 提醒), 并显示出终点对应的体积值、电位值(或 pH 值)。

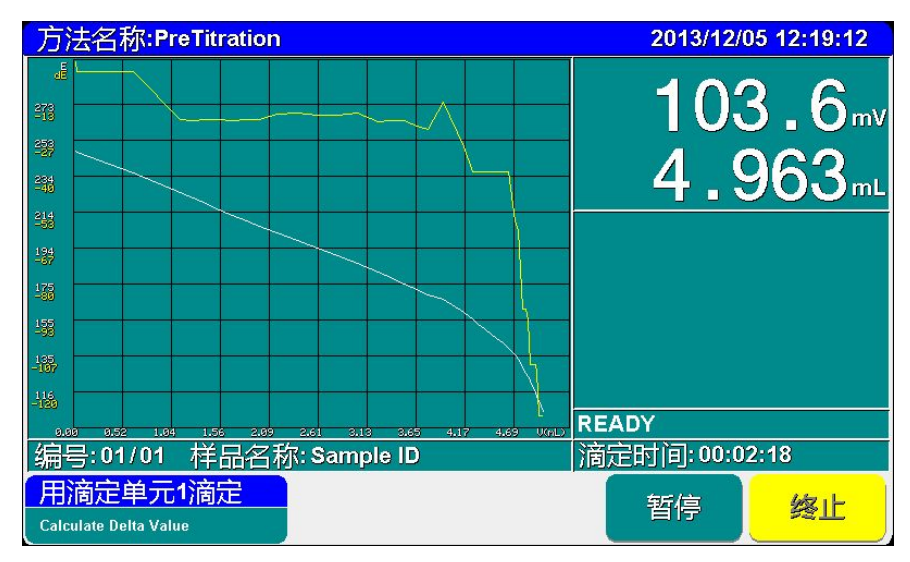

### 预滴定过程显示示意图(33)

仪器找到一个终点后,并不一定会停止下来,而可能继续滴定下 去,寻找下一个终点。当仪器找到的终点数和你设定的终点数相符,仪 器将自动停止滴定,并自动进入查阅滴定结果界面。

在整个滴定过程中,用户认为所有终点已找到,也可按"终止" 键,终止滴定。终止滴定后,仪器也自动进入查阅滴定结果界面。

如果仪器发现已添加过用户所设定的最大添加体积(结束体积), 则仪器将自动提示用户,是否继续,用户可按实际需要选择终止滴定或 继续滴定。

仪器设置有暂停功能。在滴定过程中,如果用户有事需要处理, 或者特殊的滴定进行到某个阶段时,必须将样品再处理,此时用户可以 利用此功能实现这个目的。按"暂停"键暂停仪器的执行,等处理完成 后,按继续键执行后面的过程。

2.6.8.3 预滴定方法结束后的操作

滴定结束后,仪器会控制滴定仪自动完成补液、关闭搅拌器等, 然后进入查阅滴定结果状态,详细参见查阅滴定结果章节。

注意: 在进行预滴定时, 请用户关注以下几条:

- 1. 在进行低突跃的滴定时,用户必须将突跃档次设置为"小",否则 仪器可能无法发现滴定终点。
- 2. 在预滴定进行中,仪器在找到一个终点后并不一定会自动停止下 来,而可能一直滴定下去,直到找到的终点数与用户设定的终点数 一致时,才结束滴定。如果用户发现当前滴定结果已经满足用户的 需要,可以手动终止滴定。
- 3. 在进行 pH 类型滴定前,建议用户先进行电极标定。
- 4. 如果仪器已经发现 5 个终点,则仪器不管所进行的滴定是否还有其 他终点将直接终止滴定操作。

### 2.6.9 预设终点滴定方法滴定

针对某些滴定(比如酸碱滴定),用户可能事先知道滴定类型、滴 定终点等数据。这样可以直接利用这些数据控制滴定,并完成滴定过程。 用户只要设置相应的终点数、终点值(pH 或电位值)、预控点值(预 控点是快速滴定到慢速滴定的切换点),即可进行滴定。

### 2.6.9.1 预设终点滴定方法参数

直接影响预设终点滴定方法的参数主要包括,自定义的最大终点 数、相应的每个终点预设终点值、预控点、预控开关、预控比例、终点 ZDJ-5B 型自动滴定仪使用说明书

延时时间、预加体积、最小添加体积、最大添加体积、平衡电位、平衡 时间、最大等待时间、测量单元、搅拌器、样品、滴定剂,每个参数的 设置可能影响测量结果。

注意:所有使用预设终点滴定方法进行滴定的几种途径,其参数的设置、 意义参考下面定义。

■ 滴定类型 同预滴定滴定类型参数:

■ 设定终点数 同预滴定设定终点数参数:

■ 终点参数

对应每一终点包含以下参数: 终点电位 (或终点 pH 值) 、预控点 电位(或预控点 pH 值)、预控开关、预控量大小、终点延时时间。用 户按实际需要,设置相应的参数量。

终点电位**(**终点 **pH** 值**)**:即滴定的终点值,当仪器滴定到用户设定 的终点值时滴定即终止。此参数直接影响滴定的结果,用户必须正确设 置。

预控点参数:本参数是告诉仪器滴定终点即将来临,仪器应当降 低添加速度。此值的设定直接关系到最终结果的正确性和实际的滴定时 间。如果将预控点设置得离终点过近,那么到了预控点时可能会因滴定 速度较快而导致最后的结果不准确;如果将预控点设置得离终点过远, 自然会增加总的滴定时间。另外预控点必须设置在终点的前面,否则预 控点自然会失去作用。预控点是指由快速滴定转到慢速滴定的转换点, 比如,用户将预控点设置为 100mV,则仪器将在 100mV 处由快速滴定 转成慢速滴定。

预控点设置的原则是:对大突跃的反应,预控点要设置到离终点 电位远一点的地方。(一般距离终点电位 **100mV** 以上),而对小突跃 的反应,预控点可以设置到离终点近一点的地方,以加快滴定速度。

75

预控开关、预控量大小参数:本参数是为了控制滴定精度而设置 的。通常,用户不必直接设置,只需采用默认设置即可,如果用户发现 所需的预设终点滴定分析时间过长,则可重新设置预控量的大小并打开 预控量开关。将预控量设置得大一点则滴定速度快一点,反之亦然。预 控量调节范围为 30~90%。

终点延时时间: 本参数是指仪器找到终点后等待的一段时间,以 最终确定终点。对于一般酸碱滴定、快反应的氧化还原反应, 延时 10 秒即可;若用离子电极作为指示电极,则应将延时时间设置得适当大一 些。

- 预加体积量 同预滴定预加体积量参数:
- 最小添加体积 同预滴定最小添加体积参数;
- 最大添加体积 同预滴定最大添加体积参数;
- 平衡电位 同预滴定平衡电位参数:
- 平衡时间 同预滴定平衡时间参数:
- 最大等待时间 同预滴定最等待时间参数:
- 测量单元 同预滴定测量单元参数;
- 搅拌器 同预滴定搅拌器参数:
- 滴定单元 同预滴定滴定单元参数:
- 样品信息 同预滴定样品信息参数:
- 滴定剂信息 同预滴定滴定剂信息参数:

#### 2.6.9.2 终点参数设置举例

以下举例说明预设终点滴定的参数设定。

例 1. 对一个终点的滴定

例如:终点电位 A 为 595mV,预控点电位 B 为 490mV,滴定开始

电位 C 为 300mV。A 大于 B, 则 A 必须大子 C, 否则在开始滴定时仪器 显示预控点设置错误,无法进行滴定。但仪器允许 B 小于 C (如 C 为 550mV), 仪器开始就进行慢滴定。同理, 当 A 小于 B, 则 A 必须小子 C。 例 2. 对二个终点的滴定

例如: 第一个终点电位 A1 为 595mV, 第一个预控点电位 B1 为 490mV, 第二个终点电位 A2 为 800mV, 第二个预控点电位 B2 为 700mV, 滴定开始电位 C 为 300mV。A1 大于 B1, 则 *A2 必须大于 B2*, 且 *A2* 必须大于 *A1*。若 A2 小于 B2(如 B2 为 900mV)仪器显示预控点设 置错误,必须重新进行设置。若 A2 小于 A1(如:A2 为 500mV),则仪 器不显示"开始"滴定字样,需重新设置各参数,因为滴定时仪器从第 一个预控点电位 490mV 向上升找到第一个终点电位 595mV, 无法再从 595mV 向下降找到第二个终点电位 500mV。同时 *A2* 必须大于 *C*,否则 在开始滴定时仪器显示预控点设置错误,无法进行滴定。同理,当 A1 小于 B1,则 A2 必须小于 B2, A2 必须小于 A1, 且 A2 必须小于 C。 例 3. 对二个以上终点的滴定

原理同"二个终点的设定"。

注意:1、在设置多个终点的参数时,几个终点的终点和预控点的方向 必须一致,相应的次序也不能颠倒,否则仪器可能无法完成滴定。比如: 用户选择二个终点的滴定,设置第一个终点为 200mV,第一预控点为 100mV;第二终点为-100mV,第二预控点为 0mV,即为设置错误。

2、如果滴定开始时电位值为 100mV,而终点设置为 500mV,预控点设置 为 600mV, 则预控点设置错误, 但如果将预控点设置为 50mV 是允许的, 仪器一开始就进入慢速滴定。

2.6.9.3 开始预设终点滴定方法滴定

所有参数设置正确后,最后检查连接的管道、滴定剂、样品情况,

可以按照实际需要先清洗几次滴定管,确认无误后可以开始滴定(可以 用前面描述的几种途径启动滴定)。滴定过程参见预滴定方法。

### 2.6.9.3 预设终点滴定方法结束后的操作

滴定结束后,仪器会控制滴定仪自动完成补液、关闭搅拌器等, 然后进入查阅滴定结果状态,详细参见查阅滴定结果章节。

### 2.6.10 空白滴定方法滴定

本滴定模式适应于滴定剂消耗较少的滴定。一般在滴定剂消耗量 少于 1mL 以下时,应选择本滴定方法。

### 2.6.10.1 空白滴定方法参数

空白滴定模式基本同预滴定方法。空白滴定方法与预滴定方法的区 别:预滴定方法可根据滴定过程的一次微分值大小自动调节下一次的添 加体积: 空白滴定方法则每次均按设置的添加量添加。

空白滴定模式包含以下参数:设定终点数、相应的每个终点突跃 类型、突跃值、预加体积、每次添加量、最大添加体积、平衡电位、平 衡时间、最大等待时间、测量单元、搅拌器、样品、滴定剂等。

注意:所有使用空白滴定方法进行滴定的几种途径,其参数的设置、意 义参考下面定义。

滴定类型 同预滴定滴定类型参数:

■ 设定终点数 同预滴定设定终点数参数:

■ 终点参数

由于空白滴定方法的添加量比较小,终点突跃档次设定为小。

预加体积量 同预滴定预加体积量参数;

■ 每次添加量 即每次添加的体积量,由于总消耗的体积量比较小,因此此参数 的修改控制着滴定的精度。

- 最大添加体积 同预滴定最大添加体积参数:
- 平衝电位 同预滴定平衡电位参数:
- 平衡时间 同预滴定方法平衡时间参数:
- 最大等待时间 同预滴定最等待时间参数:
- 测量单元 同预滴定测量单元参数;
- 搅拌器 同预滴定搅拌器参数;
- 滴定单元 同预滴定滴定单元参数;
- 样品信息 同预滴定样品信息参数:
- 滴定剂信息 同预滴定滴定剂参数;

### 2.6.10.2 开始空白滴定方法滴定

所有参数设置正确后,最后检查连接的管道、滴定剂、样品情况, 可以按照实际需要先清洗几次滴定管,确认无误后可以开始滴定(可以 用前面描述的几种途径启动滴定)。仪器添加预加体积后,将重复添加 相同的体积,直到发现终点为止,滴定过程参见预滴定方法。

### 2.6.10.3 空白滴定方法滴定结束后的操作

滴定结束后,仪器会控制滴定仪自动完成补液、关闭搅拌器等, 然后进入查阅滴定结果状态,详细参见查阅滴定结果章节。

## 2.6.11 恒滴定方法滴定

本滴定模式适应于将终点电位(pH)控制在一定值的滴定模式, 仪器滴定到终点,并不结束滴定,当体系电位又偏离终点电位时,仪器 将自动添加滴定剂,保证电位超过终点电位。

2.6.11.1 恒滴定方法参数

恒滴定方法基本同预设滴定方法。恒滴定方法与预设滴定方法的 区别:预设滴定方法在找到全部的滴定终点后自动结束滴定;恒滴定方 法在超过终点电位后不结束滴定而是一直监控体系电位是否超过终点 电位,否则会添加滴定剂使电位超过终点电位。

恒滴定方法只有一个终点。

恒滴定方法包括以下控制参数:预设终点值、预控点、预控开关、 预控比例、预加体积、最小添加体积、最大添加体积、平衡电位、平衡 时间、最大等待时间、测量单元、搅拌器、样品、滴定剂等。

注意:所有使用恒滴定方法进行滴定的几种途径,其参数的设置、意义 参考下面定义。

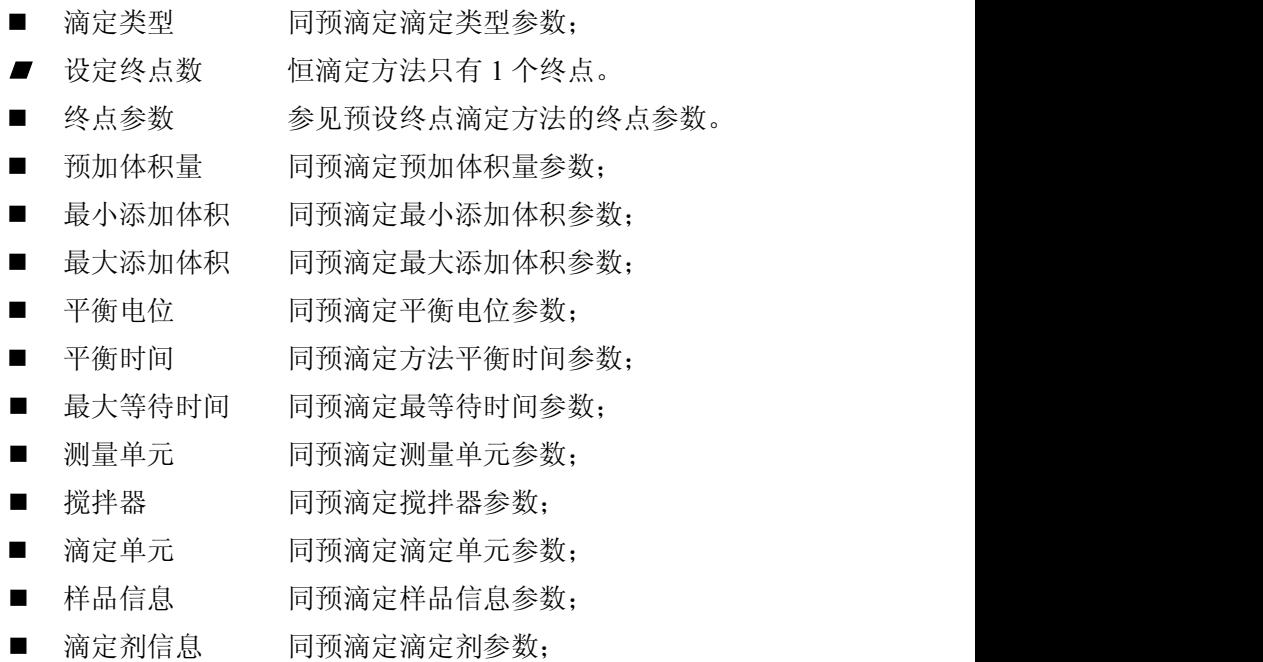

#### 2.6.11.2 开始恒滴定方法滴定

所有参数设置正确后,最后检查连接的管道、滴定剂、样品情况, 可以按照实际需要先清洗几次滴定管,确认无误后可以开始滴定(可以 用前面描述的几种途径启动滴定)。仪器添加预加体积后,将自动监控 样品的电位值,并将电位与设定的终点电位比较,一旦达到终点电位即 停止添加,但不退出滴定,而是始终监控终点电位,一旦电位又回到终 点电位以前,则又会自动添加,如此重复,因此,恒滴定方法必须由用 户手动终止滴定。

滴定过程参见预滴定方法。

### 2.6.11.3 恒滴定方法滴定结束后的操作

恒滴定方法必须由用户手动终止滴定。滴定结束后,仪器会控制 滴定仪自动完成补液、关闭搅拌器等,然后进入查阅滴定结果状态,详 细参见查阅滴定结果章节。

## 2.6.12 手动滴定方法滴定

手动滴定方法是完全由用户自己手动控制添加、添加后自己判断 电位稳定并自己决定是否再次添加的用户可以参与的一种滴定方法,适 合未知、不确定样品的研究、测定工作。

### 2.6.12.1 手动滴定方法参数

手动滴定模式包括以下控制参数: 设定终点数、相应的每个终点 突跃类型、突跃值、预加体积、下次添加体积、添加次数、最大添加体 积、平衡电位、平衡时间、最大等待时间、测量单元、搅拌器、样品、 滴定剂等。

注意:所有使用手动滴定方法进行滴定的几种途径,其参数的设置、意 义参考下面定义。

#### 上海仪电科学仪器股份有限公司产品说明书

- 滴定类型 同预滴定滴定类型参数:
- $\blacksquare$ 设定终点数 恒滴定方法只有 1 个终点。
- 终点参数 参见预滴定方法的终点参数。
- 预加体积量 同预滴定预加体积量参数;
- 下次添加体积 本参数控制用户手动滴定时的下次添加体积,用 户也可以在滴定开始后修改。
- 添加次数 可设定的"下次添加体积"的添加次数,可在按 一次键的情况下,自动完成多次相同体积量的添加,用户也可以 在每次滴定完成后修改。最大为 20 次;
- 最大添加体积 同预滴定最大添加体积参数:
- 平衡电位 同预滴定平衡电位参数:
- 平衡时间 同预滴定方法平衡时间参数:
- 最大等待时间 同预滴定最等待时间参数:
- 测量单元 同预滴定测量单元参数;
- 搅拌器 同预滴定搅拌器参数:
- 滴定单元 同预滴定滴定单元参数;
- 样品信息 同预滴定样品信息参数:
- 滴定剂信息 同预滴定滴定剂参数;

### 2.6.12.2 开始手动滴定方法滴定

所有参数设置正确后,最后检查连接的管道、滴定剂、样品情况, 可以按照实际需要先清洗几次滴定管,确认无误后可以开始滴定(可以 用前面描述的几种途径启动滴定)。仪器自动添加预加体积后,将由用 户自己判断电位的平衡,决定下一次的添加量、添加时间,添加次数等, 适合研究、探索未知样品。因此,手动滴定方法必须由用户手动终止滴 ZDJ-5B 型自动滴定仪使用说明书

定。滴定过程如图。用户可以按"设置"键设置下次添加体积、添加次 数、平衡电位、平衡时间、最大等待时间等,按"添加"键添加设定的 体积。平衡电位、平衡时间等参数适合设置了添加次数超过 1 次的情况, 图示表示按一次"添加"键即可连续 10 次自动添加 0.100mL 的体积量, 方便用户使用。

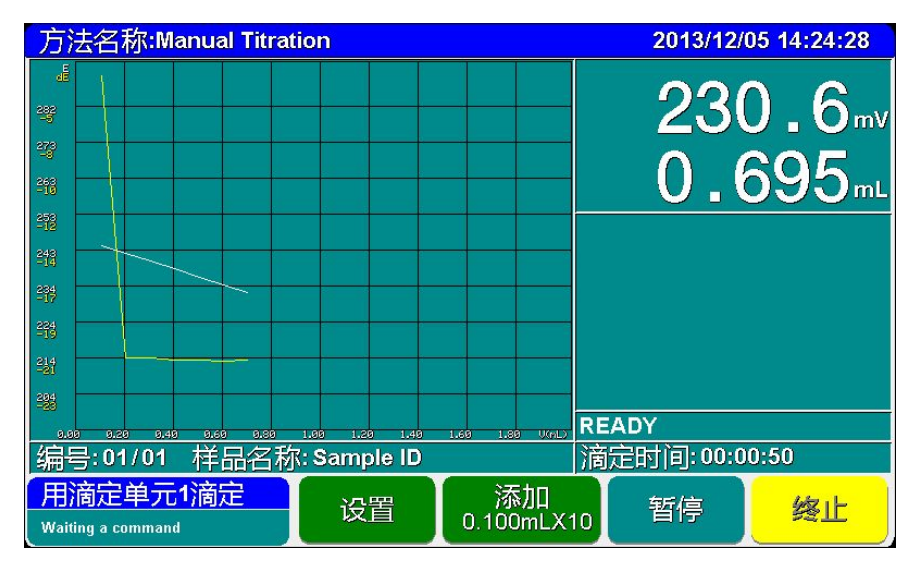

手动滴定显示示意图(34)

### 2.6.12.3 手动滴定方法滴定结束后的操作

手动滴定方法必须由用户手动终止滴定。滴定结束后,仪器会控 制滴定仪自动完成补液、关闭搅拌器等,然后进入查阅滴定结果状态, 详细参见查阅滴定结果章节。

### 2.6.13 两种应用方案的滴定方法滴定

仪器随机提供了两种专用滴定方法:HCl 滴定 NaOH(0.1mol/L) 和 K.Cr.0. 滴定 Fe<sup>2+</sup> (0.1mol/L)。用户可以直接按照现成的控制参数 完成自己的滴定过程。

### 2.6.13.1 应用方案的滴定方法参数

仪器随机提供了两种专用滴定方法实际就是预设终点滴定方法, 用户不需要修改里面有关终点的相关控制参数,只需关心预加体积、下 次添加体积、添加次数、最大添加体积、平衡电位、平衡时间、最大等 待时间、测量单元、搅拌器、样品、滴定剂等参数。

■ 滴定类型 同预滴定滴定类型参数; ■ 设定终点数 设定终点数 由实际测量结果决定,通常只有 1 个终点。 ■ 终点参数 由实际方案决定, 已设定。 ■ 预加体积量 同预滴定预加体积量参数: ■ 最小添加体积 同预滴定最小添加体积; ■ 最大添加体积 同预滴定最大添加体积参数; ■ 平衡电位 同预滴定平衡电位参数: ■ 平衡时间 同预滴定方法平衡时间参数: ■ 最大等待时间 同预滴定最等待时间参数: ■ 测量单元 同预滴定测量单元参数; ■ 搅拌器 同预滴定搅拌器参数: ■ 滴定单元 同预滴定滴定单元参数; ■ 样品信息 同预滴定样品信息参数: ■ 滴定剂信息 同预滴定滴定剂参数:

### 2.6.13.2 开始应用方案的滴定方法滴定

所有参数设置正确后,最后检查连接的管道、滴定剂、样品情况, 可以按照实际需要先清洗几次滴定管,确认无误后可以开始滴定(可以 用前面描述的几种途径启动滴定)。

按照实际滴定方案,配置滴定剂、样品,即可开始滴定。 2.6.13.3 应用方案的滴定方法滴定结束后的操作

滴定结束后,仪器会控制滴定仪自动完成补液、关闭搅拌器等, 然后进入查阅滴定结果状态,详细参见查阅滴定结果章节。

# 2.6.14 用户自己创建滴定方法的滴定

用户首先参考前面提到的步骤,用仪器随机提供的多种滴定方法, 通过修改参数、编辑滴定过程,重复测试,研究探索出适合自己样品测 试的方法、参数,创建属于自己样品的滴定方法,包括多管路滴定方法、 自动进样器支持的方法等,完成后,即可开始正常滴定。

# 2.7 数据中心

仪器支持查阅当前测量单元的数据、查阅当前 pH 标定信息、查阅 上次标定结果、查阅存贮滴定结果、结果统计。

# 2.7.1 查阅当前测量单元

即杳看测量单元 1, 监控、测量样品电位、pH 值、温度值等, 允 许重新标定电极。详细参见查阅测量单元 1 章节。

### 2.7.2 查阅 pH 标定信息

在查看测量单元 1 状态,可以查阅当前 pH 电极的标定信息,允许 重新标定电极。详细参见查阅测量单元 1 章节。

在查阅滴定方法中,如果滴定类型设置为 pH 滴定,则允许用户查 阅 pH 标定信息, 或者重新标定。

## 2.7.3 查阅上次滴定结果

滴定结束后, 仪器通常自动转入查看滴定结果状态; 在另一次滴定 没有开始前,仪器支持查看上次滴定结果。在起始状态下,点击菜单"查 阅上次滴定结果"项即可进入,显示如图。

包含以下几个模块,滴定信息、滴定曲线、滴定数据、滴定结果、 存贮滴定结果、打印输出。

### 2.7.3.1 滴定信息

仪器记录有操作者、滴定方法、滴定开始时间、样品名称、样品 量、滴定剂名称、滴定剂量、滴定结果等。

在此,用户可以按"查阅控制参数"键,查看本滴定结果使用的 滴定方法、所有控制参数。

### 查阅滴定结果 滴定信息 滴定信息 简要报告当前滴定信息 #P40: Test Demo<br>名称: PreTitraion<br>5万号: 南浜サ元<br>34月19: 2012/12/1083030<br>5月20: 2012/12/1083031<br>5名称: Titrant 1.D<br>数量: 5,0000es00 mol/t 滴定曲线 定单元 滴定数据 滴定结果 存贮滴定结果 滴定结果: 5.200 mL 2.6000e+00 mol/L 打印输出 10.200 mL 5.1000e+00 mol/L 一查阅<br>控制参数 返回

### ZDJ-5B 型自动滴定仪使用说明书

# 查阅上次滴定结果示意图(35)

# 2.7.3.2 滴定曲线

仪器完整记录滴定数据,以电位、一次微分、添加体积为坐标, 显示滴定曲线,用户可以直观看到整个滴定趋势、变化情况。

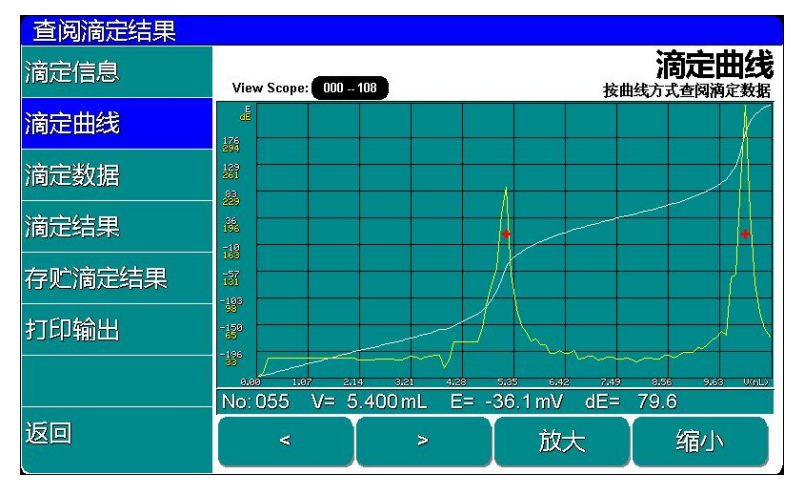

# 查阅滴定结果显示曲线示意图(36)

在此,用户可以按"<"、">"、"放大"、"缩小"键,缩放图 形,查看细节。

#### 2.7.3.3 滴定数据

仪器完整记录滴定数据,以表格形式显示。

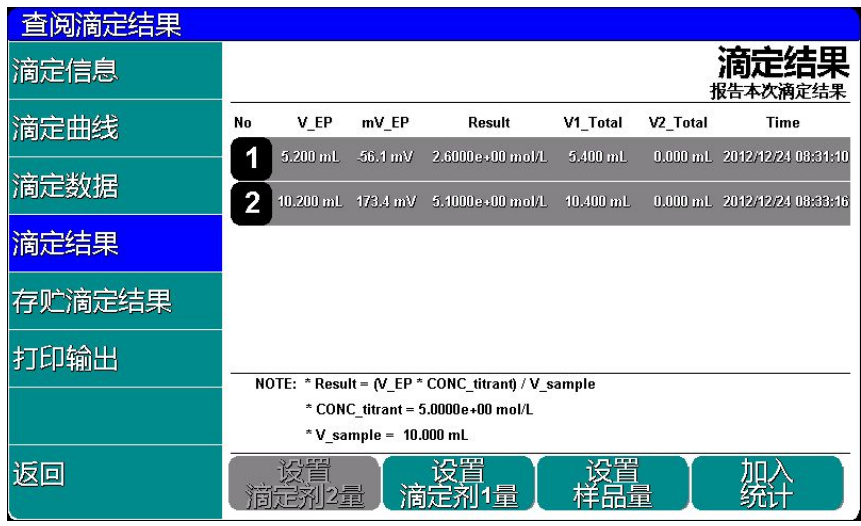

### 2.7.3.4 滴定结果

查阅滴定结果显示滴定结果示意图(37)

仪器记录滴定终点,样品量、滴定剂大小等参数,以此为依据, 计算样品浓度值。图中, V\_EP: 表示对应滴定终点的消耗滴定剂体积; Result 是滴定终点计算的样品浓度值,它是按以下公式计算:

$$
C = \frac{C_s * V_{EP}}{V_0}
$$

其中:C 表示样品浓度值;

Cs表示滴定剂量(浓度);

VEP表示对应终点所消耗的滴定剂体积;

V0表示样品量(体积)。

在此,用户可以按"设置滴定剂"、"设置样品量"、重新设置 滴定剂、样品量,再次计算样品浓度值,点击"加入统计"可以将本次 滴定结果放到统计区,进行统计。

### 2.7.3.5 存贮滴定结果

滴定结束后,用户可以将本次滴定结果保存到仪器中,或者保存 到 U 盘。仪器允许存贮最大 200 套滴定结果, 超过最大数时, 建议用户 删除某些滴定结果,或者将滴定结果保存到 U 盘中。

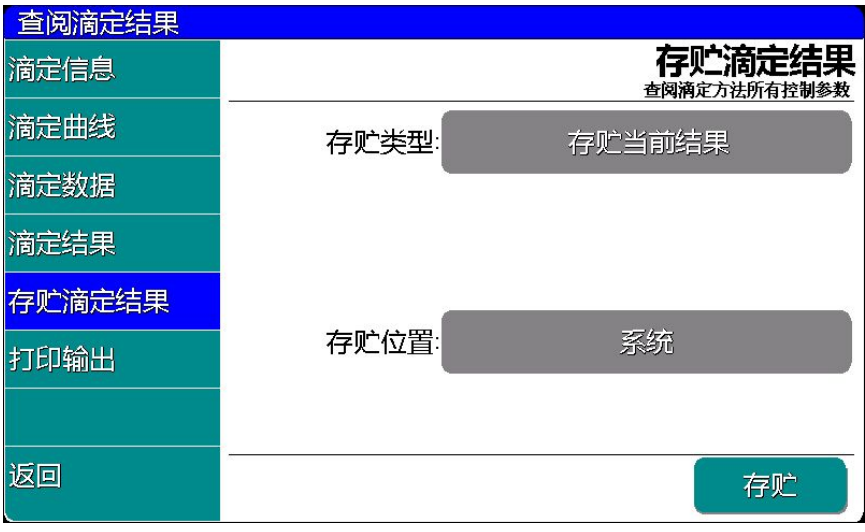

# 存贮滴定结果示意图(38)

### 2.7.3.6 生成滴定方法

对应常规的、变化不大的滴定,特别是滴定终点数量一致、结果 接近的滴定,如果用户需要经常执行此类滴定,则滴定结束后,用户可 以按照需要,将当前滴定方法转换为专用的滴定方法,可以大大加快滴 定速度,方便下次调用。

按"存贮类型"框,选择"创建新方法",设置方法名称、简要 描述等信息后即可存贮。创建新方法是利用这次的滴定数据,生成一个 新的滴定模式,方便用户下一次使用。按"存贮位置" 框,可选择系 统或 U 盘。选择系统, 则存贮在仪器的系统内; 选择 U 盘, 则存贮在 U 盘上(需预先插好 U 盘)。

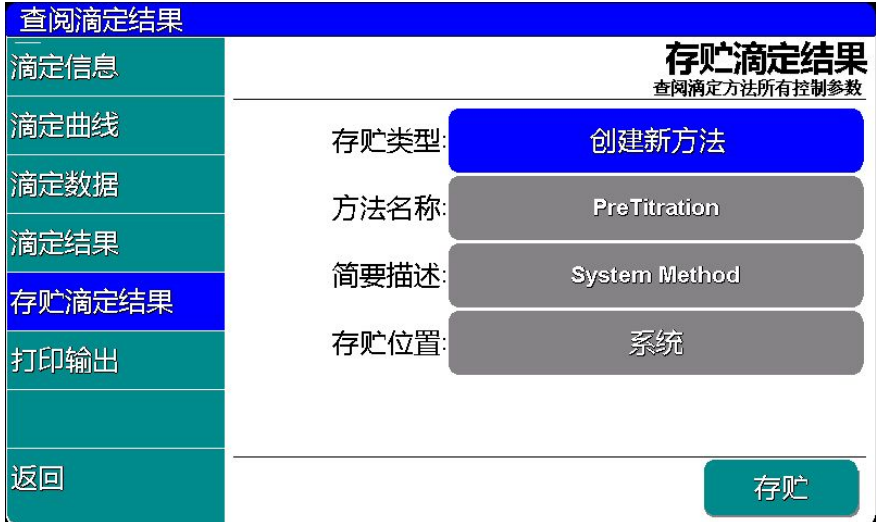

创建新方法示意图(39)

#### 2.7.3.7 打印输出

本仪器支持 RS232 串口打印机,通常这类打印机、或者 POS 机在 超市、小卖部、药房等都有使用,一般为热敏型打印机,价格比较便宜; 如果用户需要长时间保存记录,建议用户选购针式打印机,采购带色带 的打印机。只要打印机支持标准 RS232 串口,都可以连接使用。对于针 式打印机,建议用户采购每行超过 40 个字符的打印机。

仪器允许用户将滴定结果打印输出,已利用记录、保管。 操作步骤如下:

- 将打印线连接仪器和打印机,为保险见,建议用户在断开打印 机电源的前提下连接仪器!
- 设置打印机通信格式为: 9600-8-N-1, 即波特率 9600bps, 8 位数据位,无校验,1 个停止位;
- 检查仪器波特率是否设置为 9600bps, 参见系统设置;
- 设置需要打印的内容;
- 点击"开始输出"按键,即可打印滴定结果。如果无法打印, 请检查连接线、波特率等是否正确设置。

#### 2.7.3.8 查阅样品列表滴定结果

仪器单独样品列表的滴定结果,因此如果用户使用样品列表滴定方 式完成滴定,选择"查阅上次滴定结果",可以查看样品列表的结果。 如图。

上海仪电科学仪器股份有限公司产品说明书

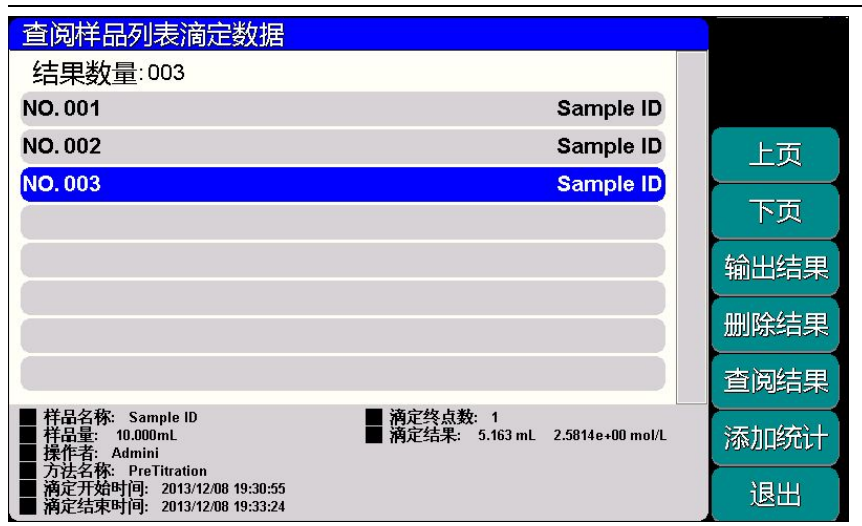

## 查阅样品列表滴定结果示意图(40)

仪器以列表形式显示上一次样品列表的结果,包括滴定的样品数 量,某个样品的名称、样品量、操作者、滴定结果等基本信息,用户可 以按"查阅结果"键查看详细结果(请参考前面的查阅方法)。或者删 除结果、输出结果、添加统计等。

### 2.7.4 查阅存贮滴定结果

仪器允许存贮最大 200 套滴定结果。在起始状态下,点击菜单"查 阅存贮滴定结果"项即可进入,如图,在这里用户可以删除结果、查阅 结果、输出结果、添加统计等。

仪器首先载入的为系统内部存贮的滴定结果,图示表示已存贮 2 个滴定结果。当存贮数据超过最大存贮数时,可以将滴定结果存贮到 U 盘中, 如果用户需要杳看 U 盘里面的滴定结果, 插入 U 盘, 仪器会自动 检测 U 盘,读取 U 盘中存贮的滴定结果数量。用户同样可以删除、输出、 查阅等。注意:仪器只能一次扫描 200 个文件名。

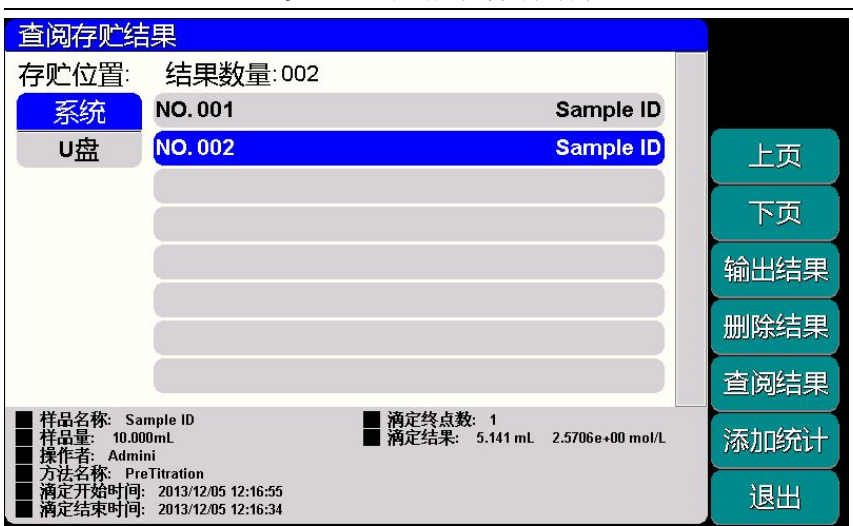

#### ZDJ-5B 型自动滴定仪使用说明书

### 查阅存贮的滴定结果示意图(41)

点击"输出结果"按键,可以选择输出当前数据或者全部数据。 输出的详细内容由本次滴定方法的输出参数决定。

查阅结果允许用户查看详细的滴定结果,显示同查阅上次滴定结 果。

## 2.7.5 结果统计

为了更好地比较、分析样品的测试情况,我们通常需要做多个样 品测试结果的比较,统计,本功能可以支持实现这一目的。

在起始状态下,点击菜单"滴定结果统计"项即可进入,如图图中 包含样品名称、5 个滴定终点的数据以及与之相应的滴定结果数据,统 计开关。仪器支持最多 20 个滴定结果的比较、统计。用户点击"添加 结果"、"删除结果"可以将结果添加到统计区,或者从统计区中删除; 点击"查阅结果"按键可以查阅单个滴定结果具体的数据;点击"选择" 按键可以打开或者关闭统计开关, "Yes"表示将参与统计,点击"开 始统计"按键即可开始统计,仪器将显示统计结果,包括平均值、标准 偏差、相对偏差。左右滑动或者点击"上下页"可以查看其它终点的统 计结果。同样,仪器允许用户将统计结果输出。

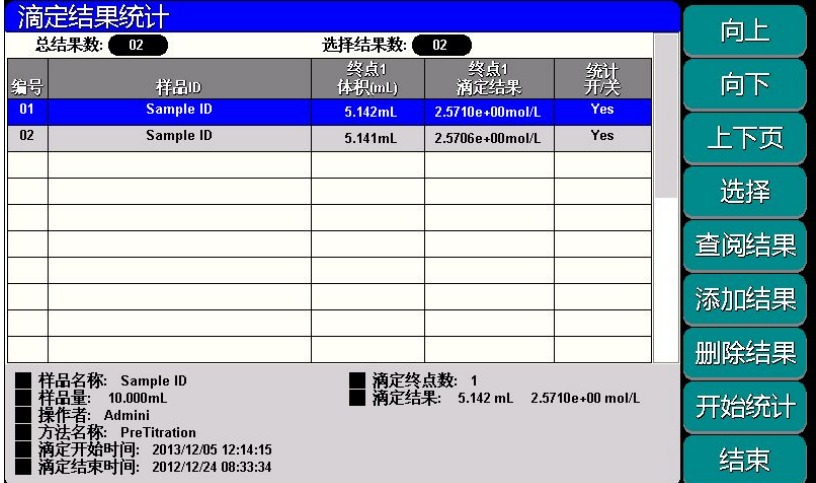

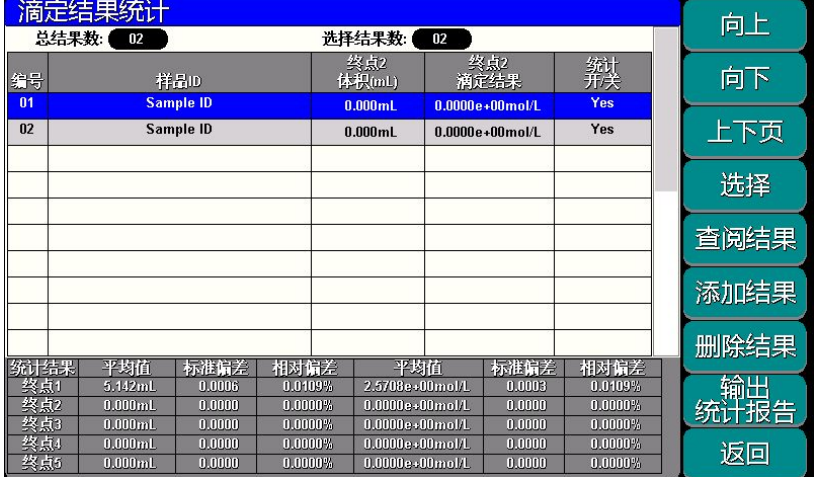

# 结果统计显示示意图(42)

# 3 ZDJ-5B 型自动滴定仪的仪器维护

# 3.1 仪器的维护

仪器的经常地正确使用与维护,可保证仪器正常、可靠地使用,特 别是滴定仪这一 类的仪器,它必须具有很高的输入阻抗,而使用环境 需经常接触化学药品,所以更需合理维护。

- 仪器的插座必须保持清洁、干燥,切忌与酸、碱、盐溶液接触, 防止受潮,以确保仪器绝缘和高输入阻抗性能。仪器不用时,将 Q9 短路插头插入测量电极的插座內,防止灰尘及水汽浸入。在环 境湿度较高的场所使用时,应把电极插头用干净纱布擦干。
- 整个滴定管最好经常用蒸馏水清洗,特别是会产生沉淀或结晶的 滴定剂(如 AgNO3),在使用完毕后应及时清洗,以免破坏阀门。
- 在用高氯酸冰乙酸作滴定剂时, 应保持环境温度不低于 16℃, 否 则会产生结晶,损坏阀门。
- 滴定仪长时间不使用时,用户必须用蒸馏水将滴定管清洗干净, 避免滴定管损坏,给您带来不必要的损失。

# 3.2 常见故障排除

见附录 3。

# 4 ZDJ-5B 型自动滴定仪的附件信息

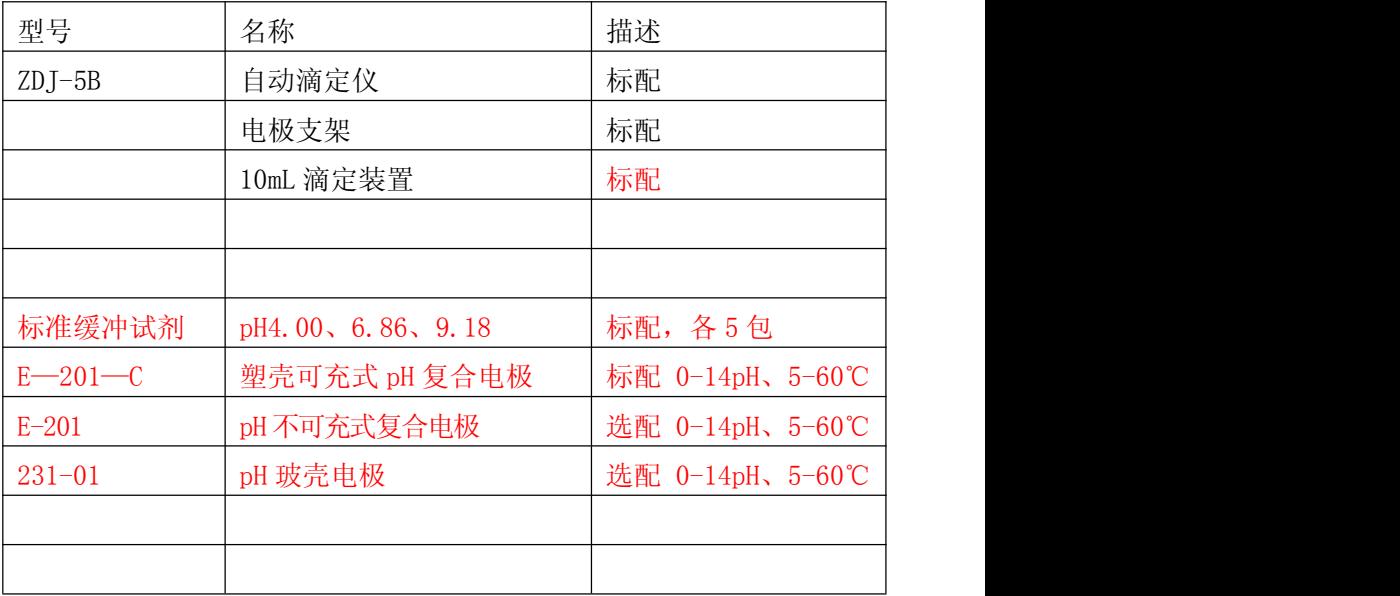

# 5 附录

# 附录 1 pH 标准缓冲溶液的制备

1. pH 标准缓冲液 A (pH4.00,25℃)

称取先在 110℃~130℃干燥 2~3 小时的邻苯二甲酸氢钾 (KHC8H4O4)10.12g,溶于去离子水中并在容量瓶中稀释至 1L。 2. pH 标准缓冲液 B (pH6.86,25℃)

分别称取先在 110℃~130℃干燥 2~3 小时的磷酸二氢钾 (KH<sub>2</sub>PO<sub>4</sub>) 3.388g 和磷酸氢二钠(Na<sub>2</sub>HPO<sub>4</sub>) 3.533g, 溶于去离子水中并在 容量瓶中稀释至 1L。

3. pH 标准缓冲液 C (pH9.18,25℃)

为了使晶体具有一定的组成,应称取与饱和溴化钠(或氯化钠加蔗糖)溶 液(室温)共同放置在干燥器中平衡两昼夜的硼砂(Na2B4O7•H2O)3.80g, 溶于去离子水中并在容量瓶中稀释至 1L。

# 附录 2 RS232 串口说明

1、本仪器使用标准的 RS232 通讯,格式为:9600,n,8,1,即 9600bps 的波特率,无奇偶校验,8 位数据位,1个停止位。

2、本仪器支持 RS232 串口打印机,通常这类打印机、POS 机在超 市、小卖部、药房等都有使用,一般为热敏型打印机,价格比较便宜; 如果用户需要长时间保存记录,建议用户选购针式打印机,采购带色带 的打印机。只要打印机支持 RS232 串口,都可以连接使用。对于针式打 印机,建议用户采购每行超过 40 个字符的打印机。

# 附录 3:故障现象与故障排除表

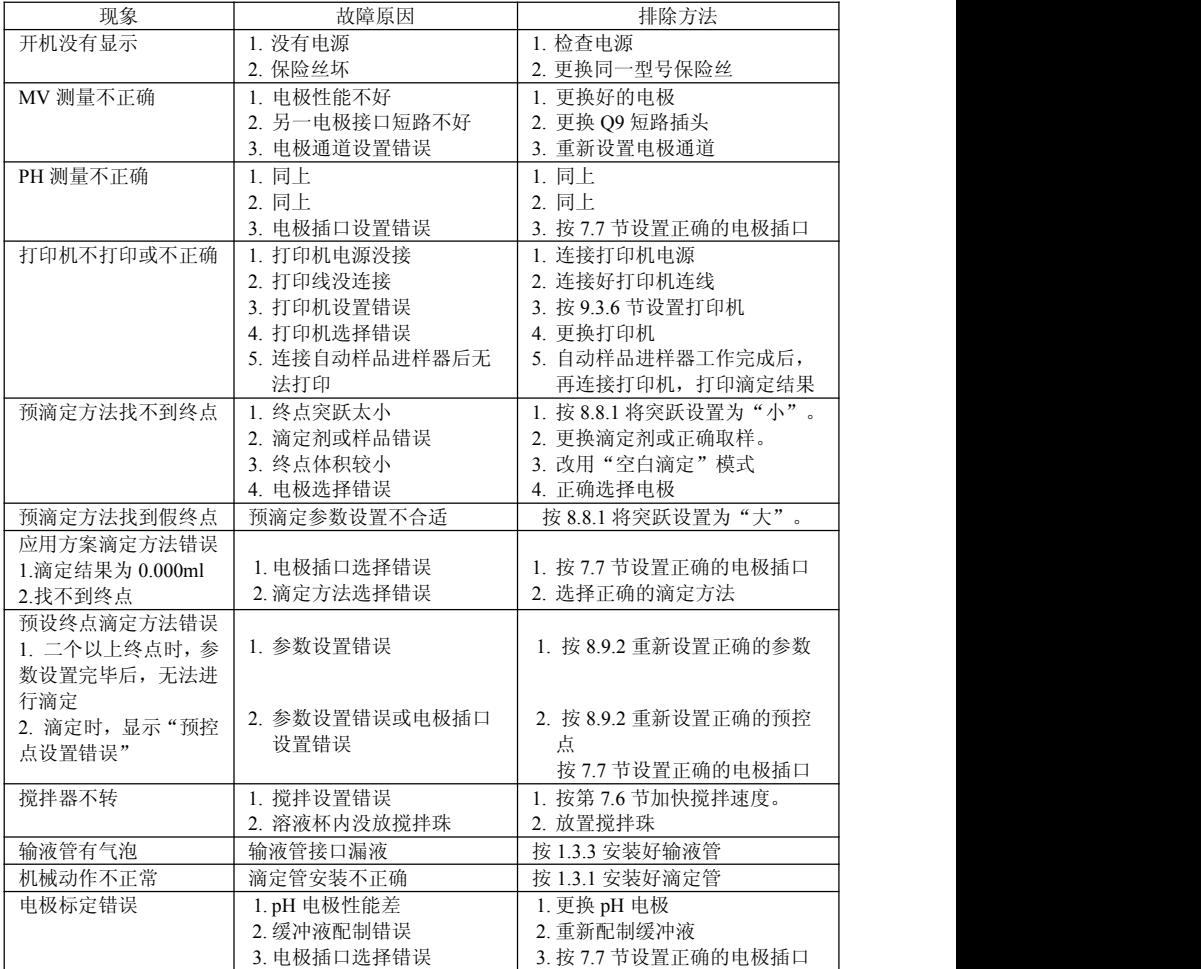

# 附录 4: 术语解释

- 预滴定: 无需预先知道滴定终点, 仪器在整个滴定过程中自动寻找 滴定终点(电位变化率最大的点)。
- 预设终点滴定: 仪器滴定到预先设定的终点电位 mV (或 pH) 值 时,自动停止滴定。
- pH 斜率: 每变化 1pH 值产生电位的变化量, 通常用 mV/pH 或% 表示。
- pH 的 E0: 又称"零电位", 通常是指 pH 为 7 时的电位值。
- pH 的一点标定: 用一种 pH 缓冲溶液进行的校准。
- pH 的多点标定: 用两种以上 pH 缓冲溶液进行的校准。

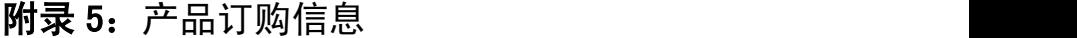

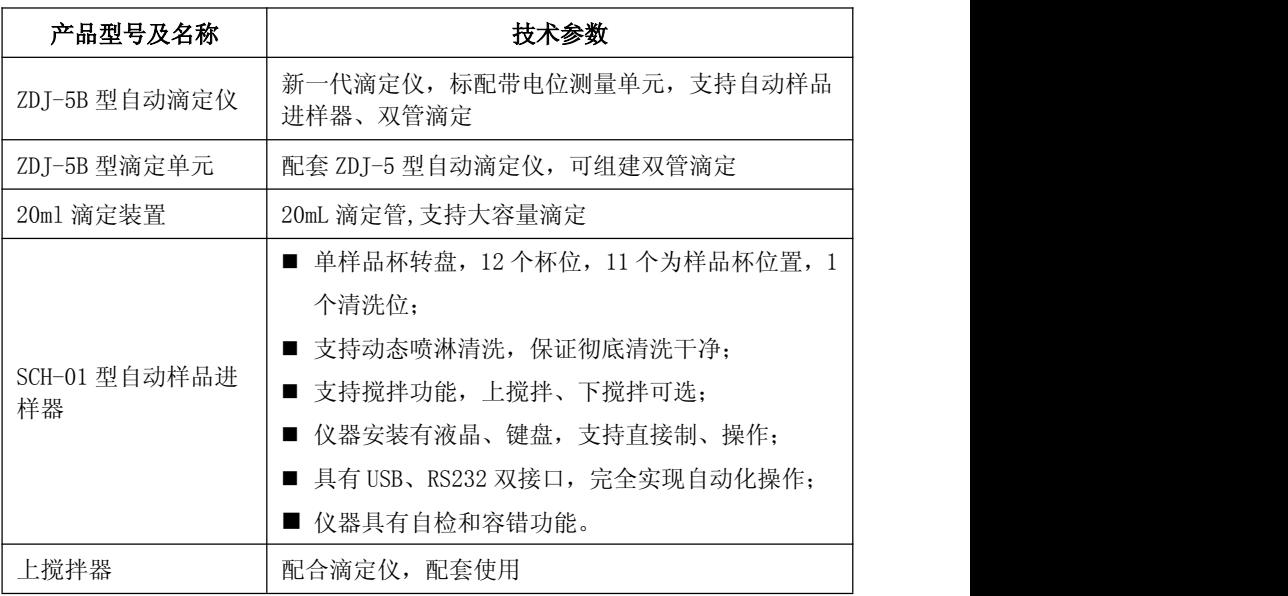